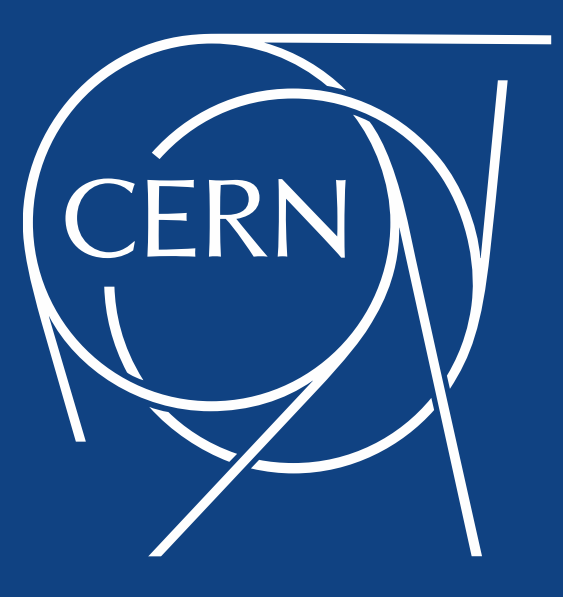

Adriaan Rijllart **Natuus Communist Communist Communist Communist Communist Communist Communist Communist Communist Communist Communist Communist Communist Communist Communist Communist Communist Communist Communist Communi** 

# LabVIEW FPGA @ CERN 2021

### **POWERED BY**

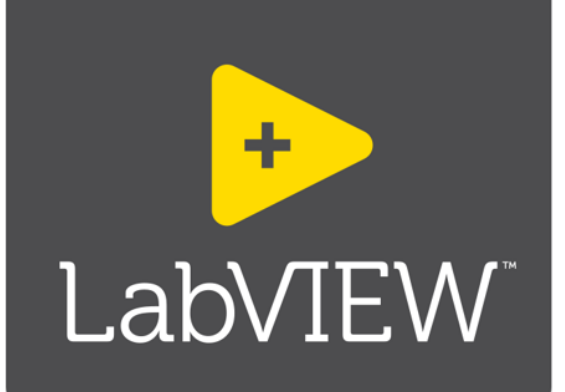

- **Unofficial**
- For fun
- Share knowledge

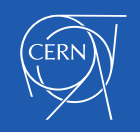

## LabVIEW FPGA @ CERN 2021

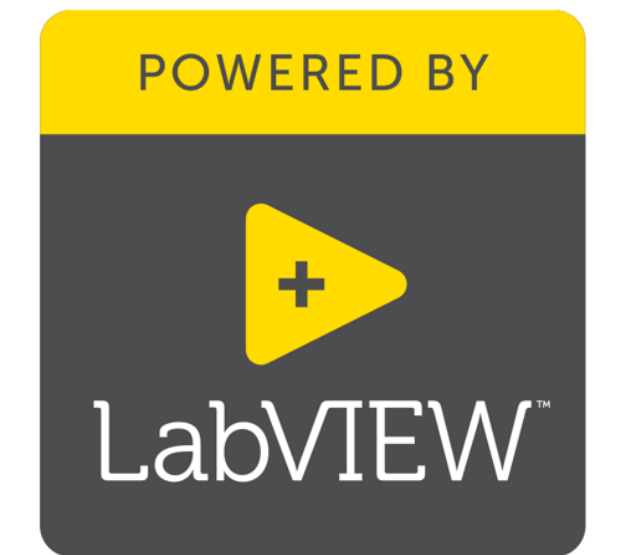

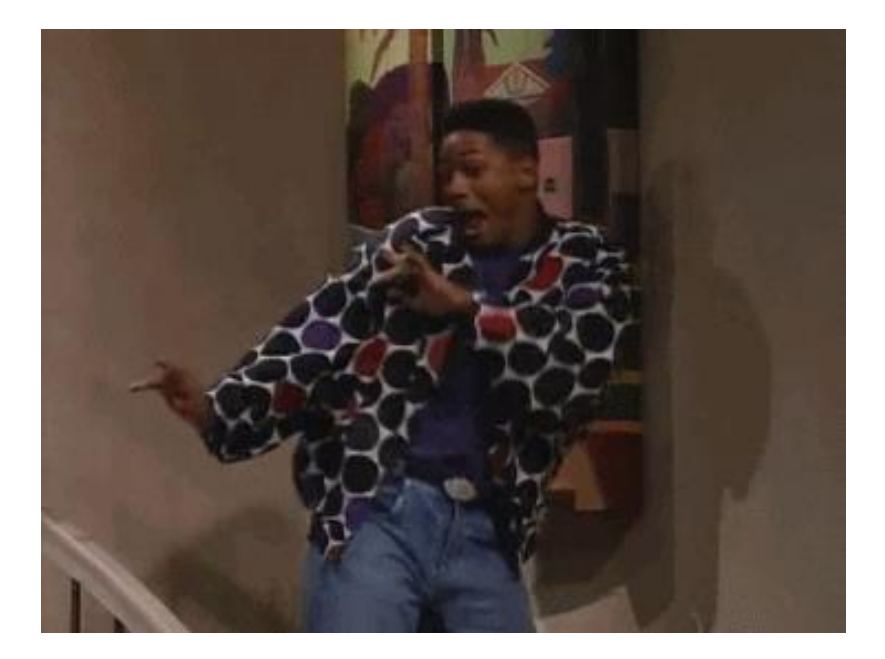

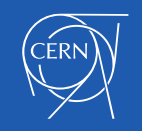

# About the workshop

- It is composed of 2 sessions
	- 15.11 at 16:00 2 hours
	- 17.11 at 16:00 2 hours

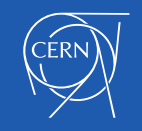

# About the workshops

- Minimize theory
- Maximize practice
- Some fun examples

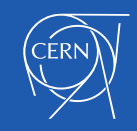

# LabVIEW

- Intuitive
- Data driven
- Hardware integration

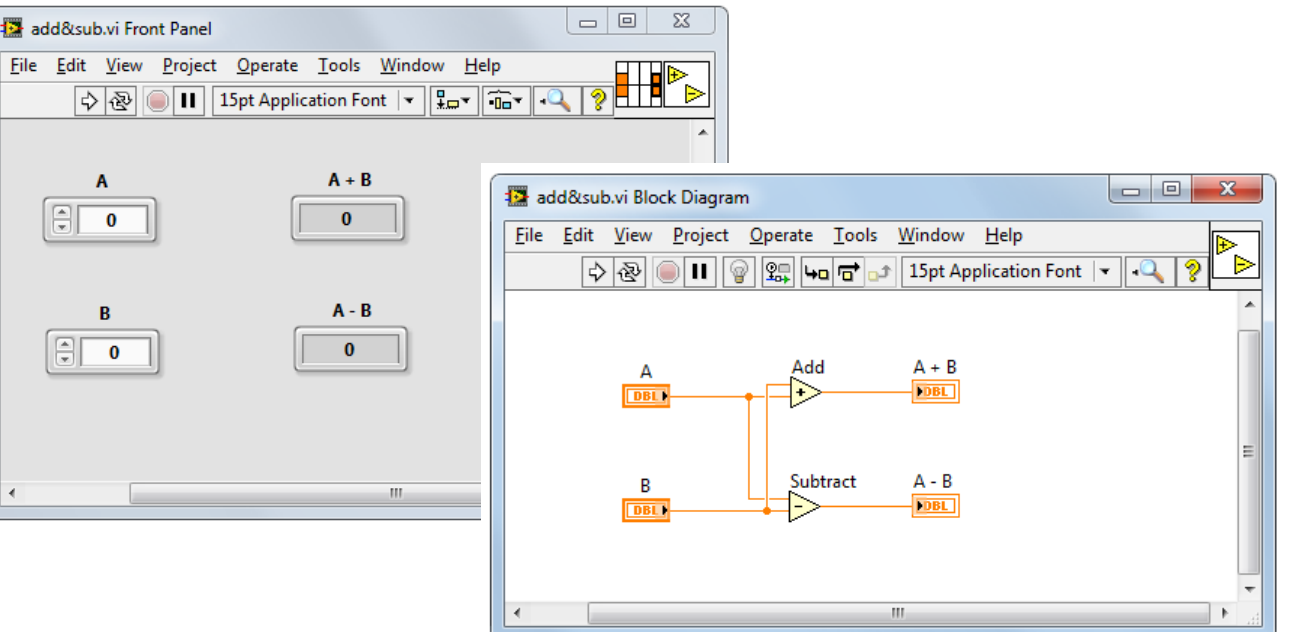

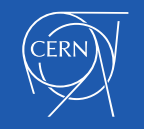

## National Instruments

Leader in data acquisition technology with innovative modular instruments and LabVIEW graphical programming software

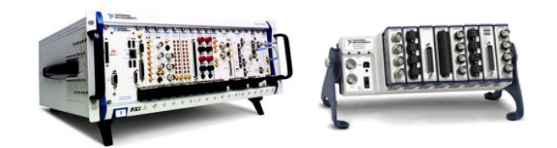

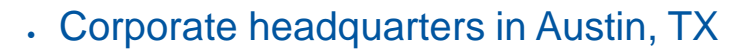

- Offices in nearly 50 countries
- 35,000+ companies served annually
- More than 1,000 products
- Approx. 7,100 employees
- 600 Alliance Partners

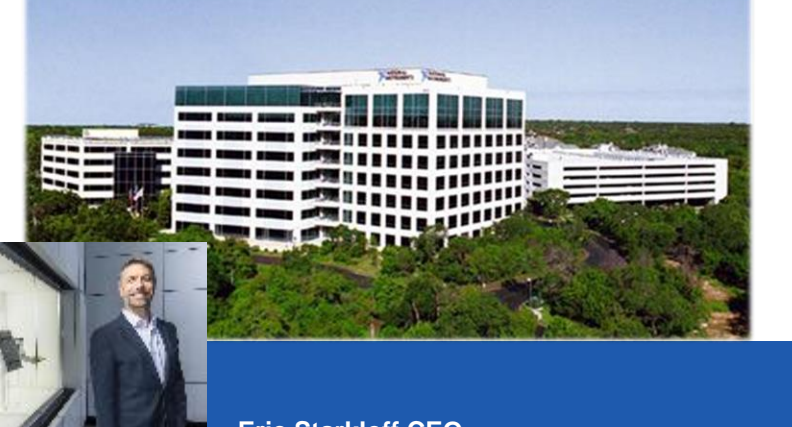

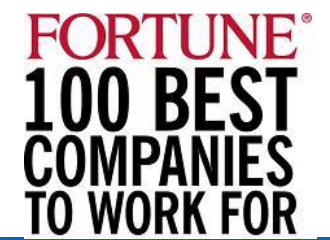

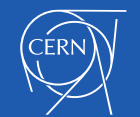

## Diversity of applications

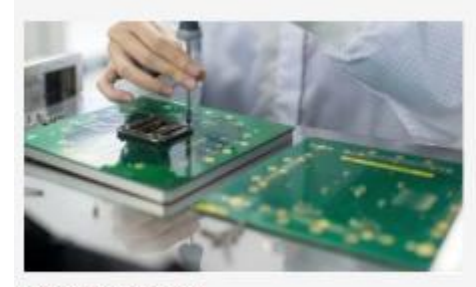

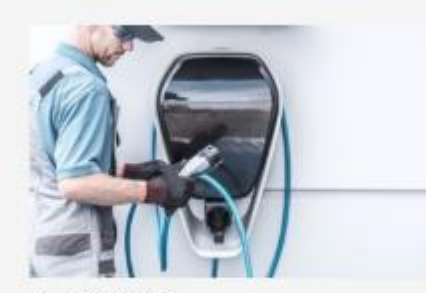

SEMICONDUCTOR

AUTOMOTIVE

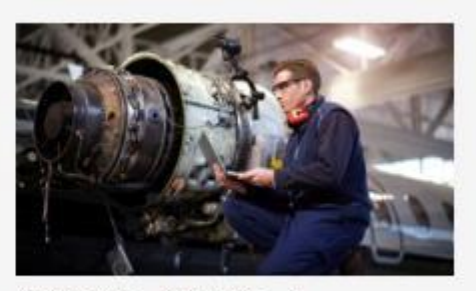

AEROSPACE, DEFENSE, & **GOVERNMENT** 

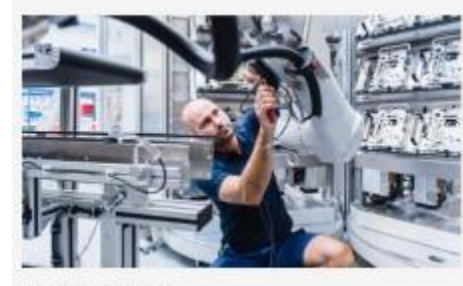

ELECTRONICS

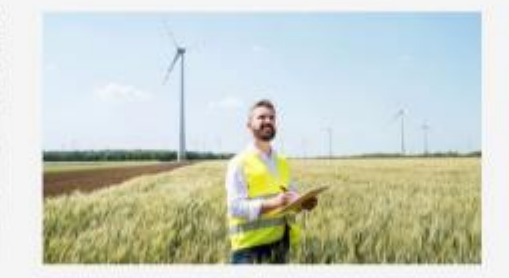

ENERGY

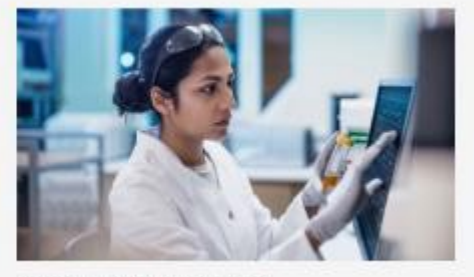

ACADEMIC & RESEARCH

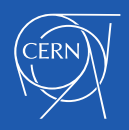

# Diversity of applications

### SpaceX

#### Falcon rocket launch pad software

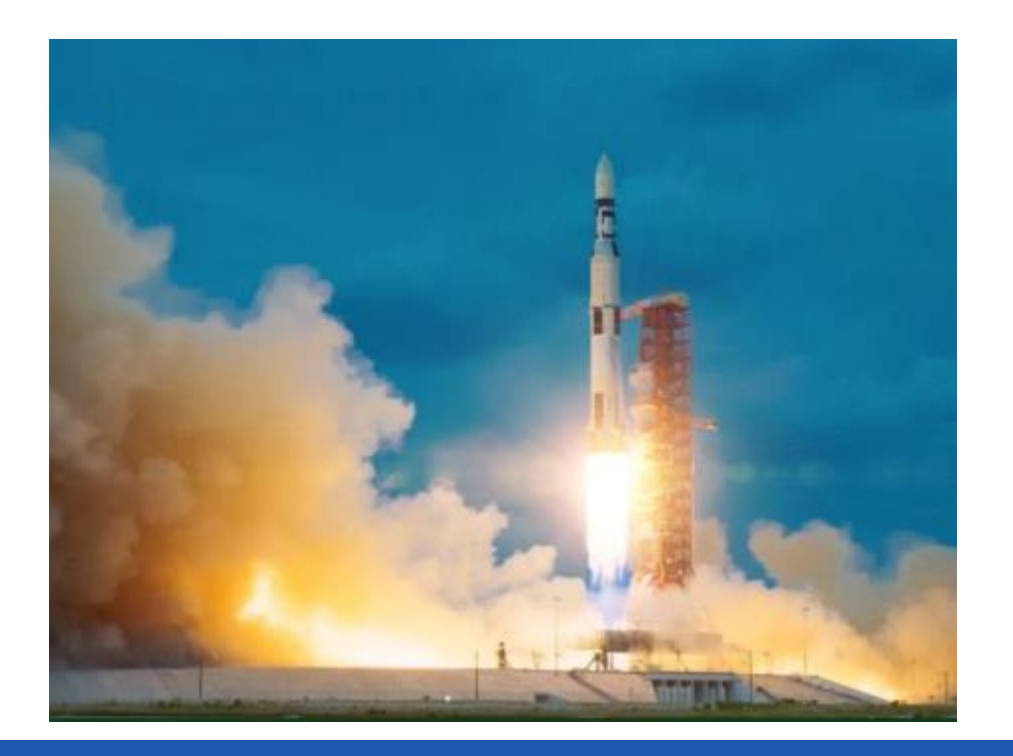

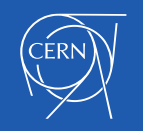

## LabVIEW on different hardware

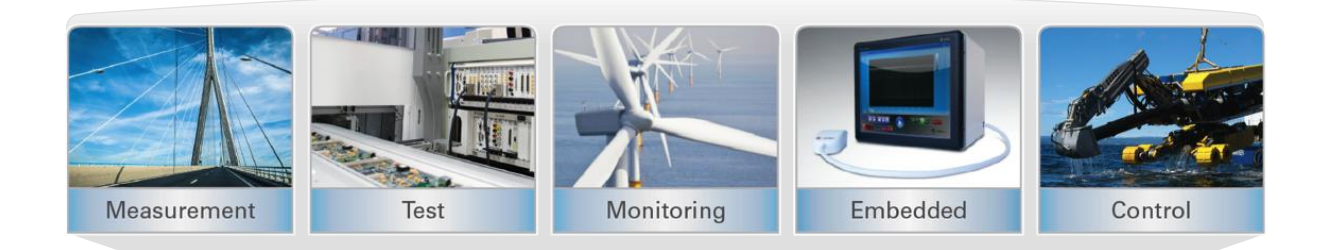

#### Applications

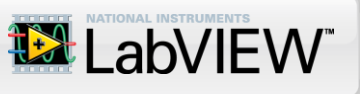

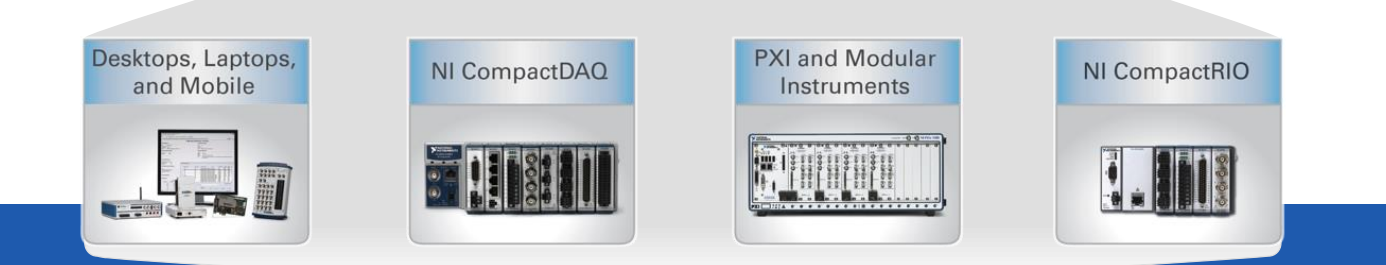

#### **Hardware**

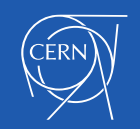

# Projects based on NI @ CERN

• LHC collimators real-time control system

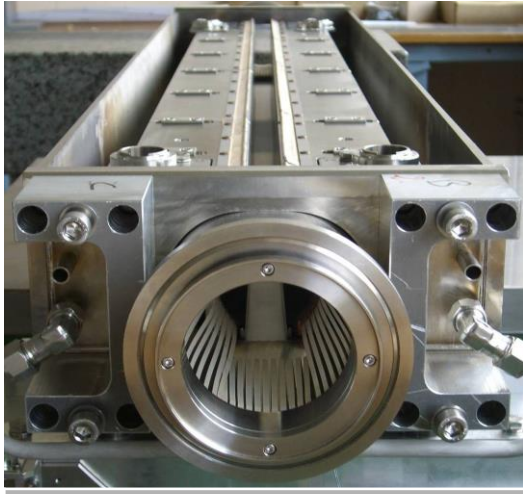

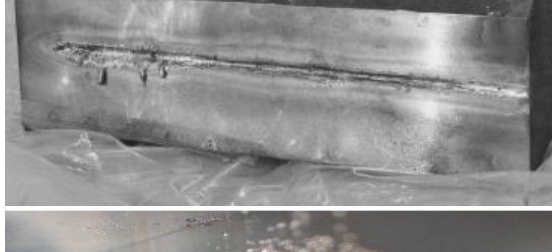

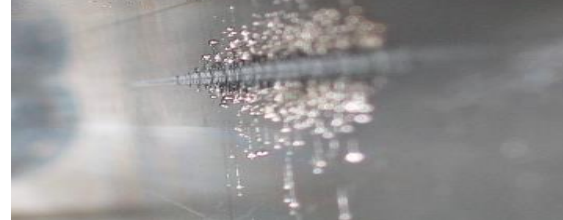

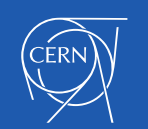

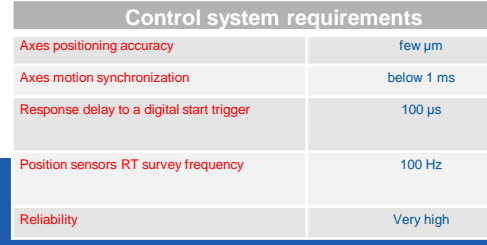

## • LHC collimators real-time control system

Layout 120 systems Architecture

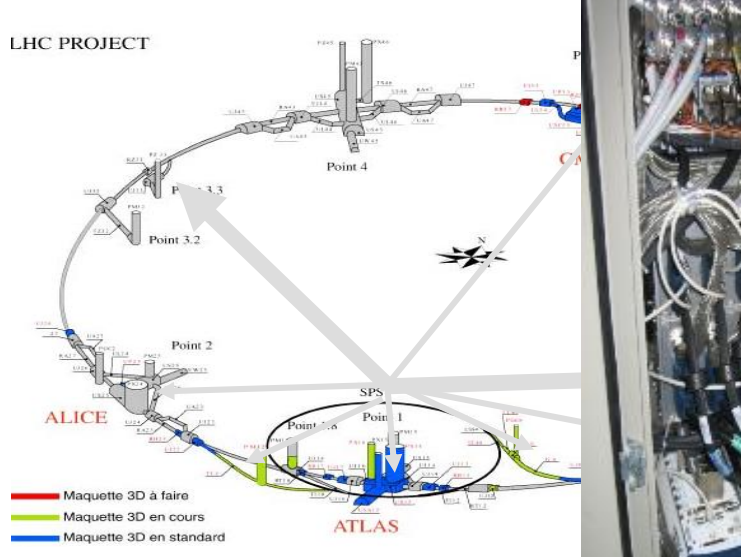

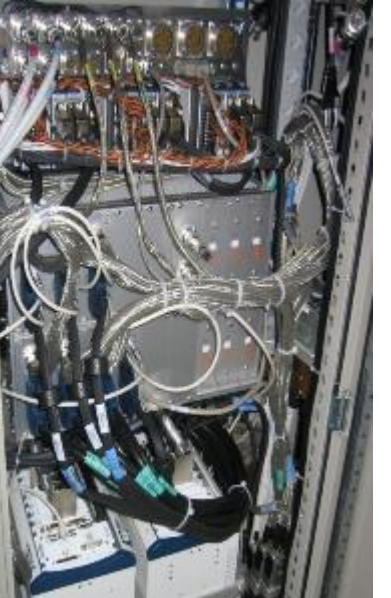

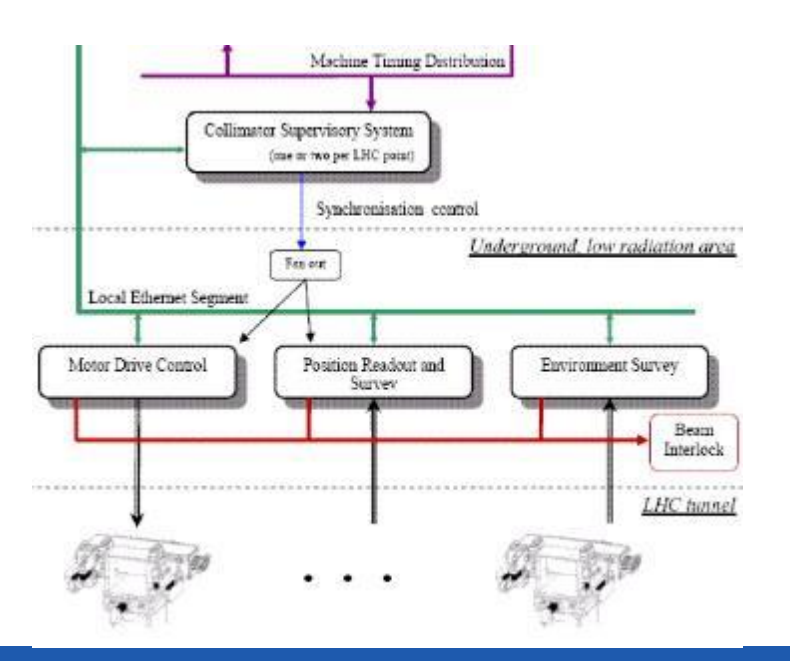

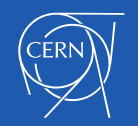

## • PS complex kicker systems

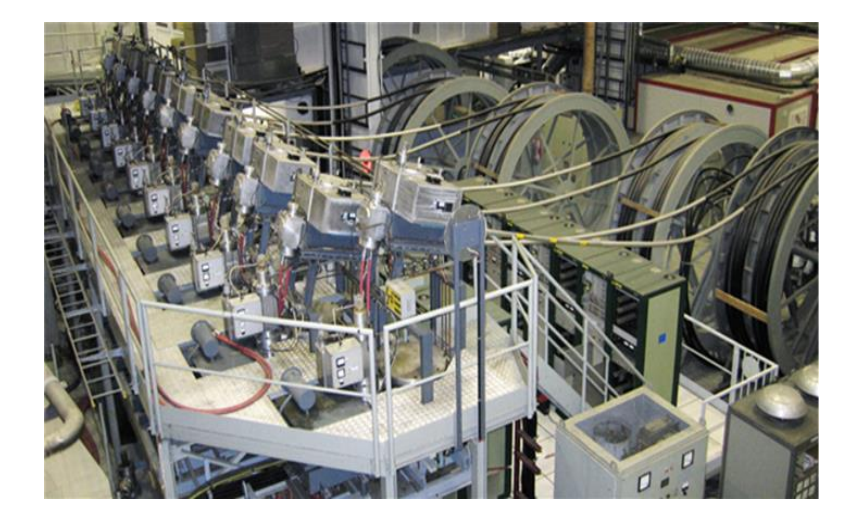

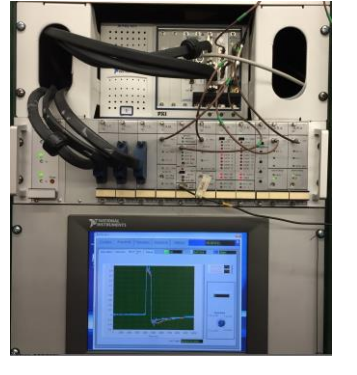

### PXI chassis running LabVIEW RT + FPGA

~ 40 systems

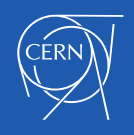

## • TOTEM roman pot movement control

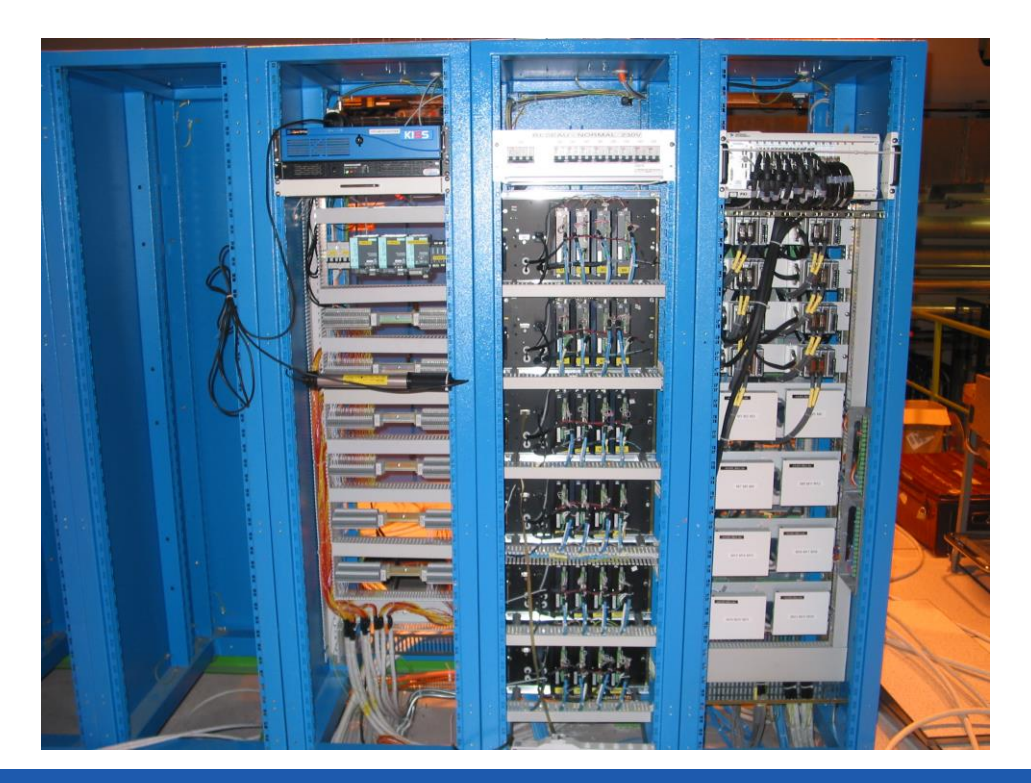

PXI chassis running LabVIEW RT + FPGA

Movement control for approaching the beam and retracting

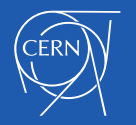

# Projects based on NI @ CERN

• Measurement setup for characterization of the radiation hardness of cryogenic bypass diodes for the LHC-HL

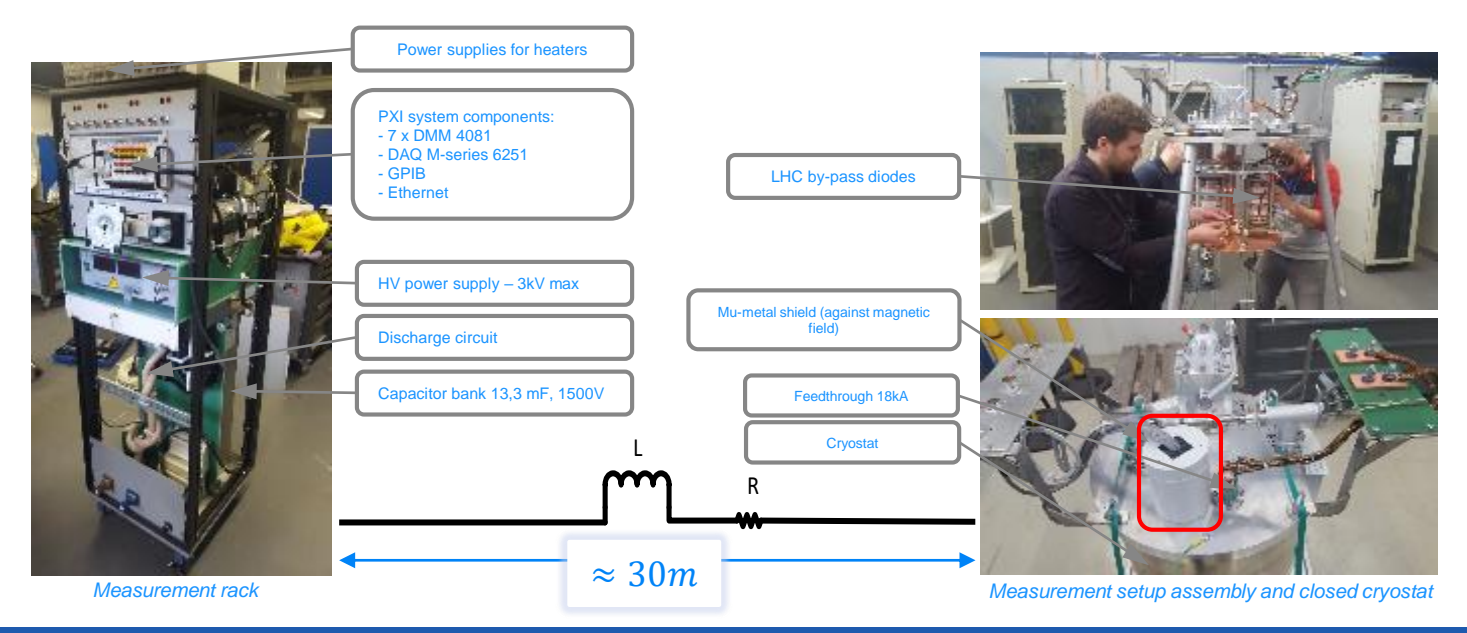

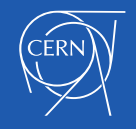

# CERN LabVIEW support

- Website: cern.ch/labview
- Contact: use the SNOW (Service NOW) system

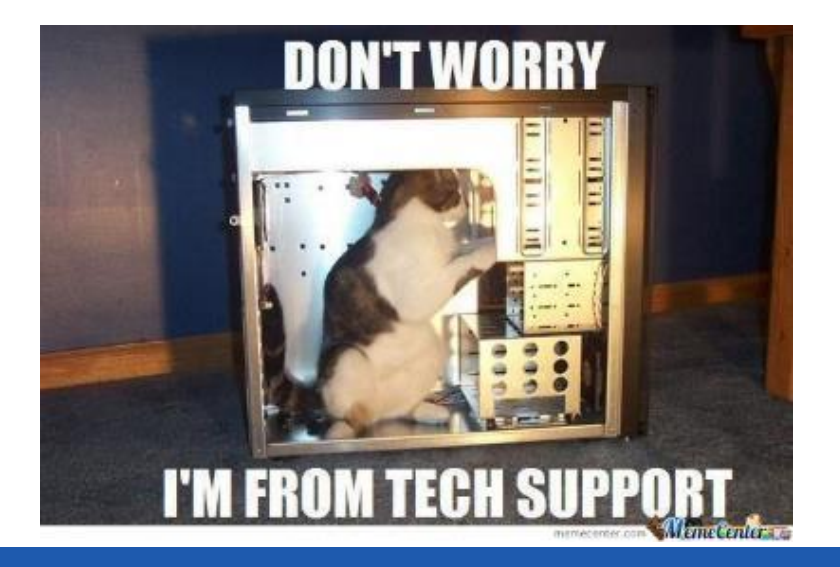

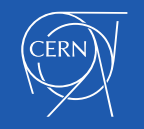

# Getting the most out of this course

- Ask questions!
- Use the "raise hand" function in Zoom for direct questions
- Use the chat for indirect questions
- Experiment with hands-on exercises to understand the methods used
- Explore there are always several solutions possible

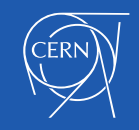

# Why LabVIEW?

- Same concepts as in traditional languages (data types, loops, event handling, recursion and OOP)
- Data flow (execution is data-driven, not determined by sequential lines of text)
- Intuitive
- Easy to debug
- Automatic parallelism
- Combines with other languages
- Hardware integration

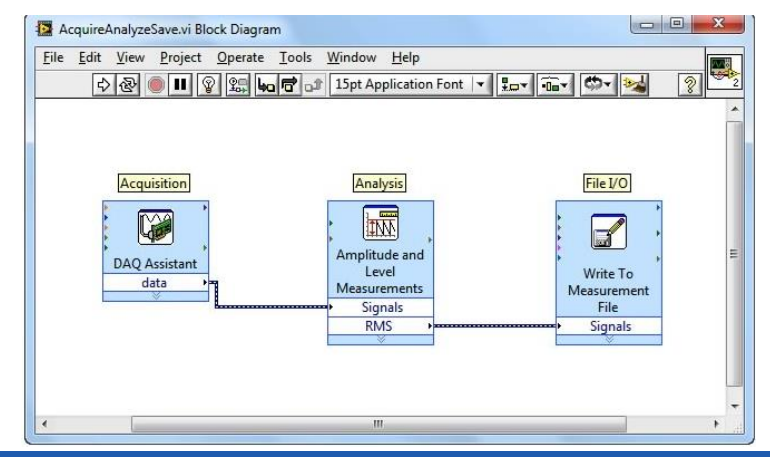

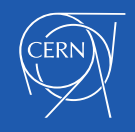

## **B. Project Explorer**

Project Explorer Window Files Types Project Folders

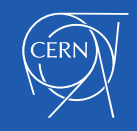

# Project Explorer

- See the hierarchy
- Organise project files
- Deploy files to targets
- Manage code for build options
	- Executables, installers, and zip files
- Integrate with source code control providers

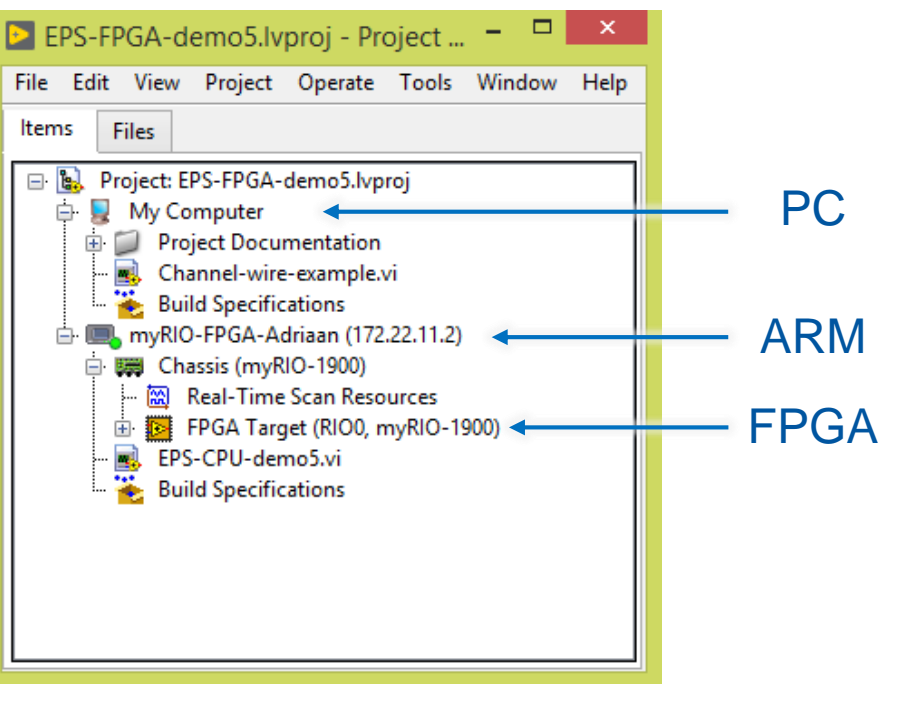

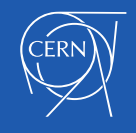

# Project Explorer

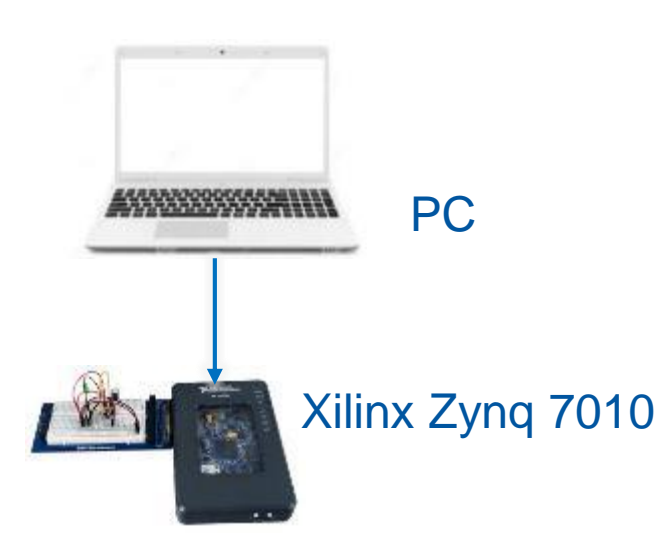

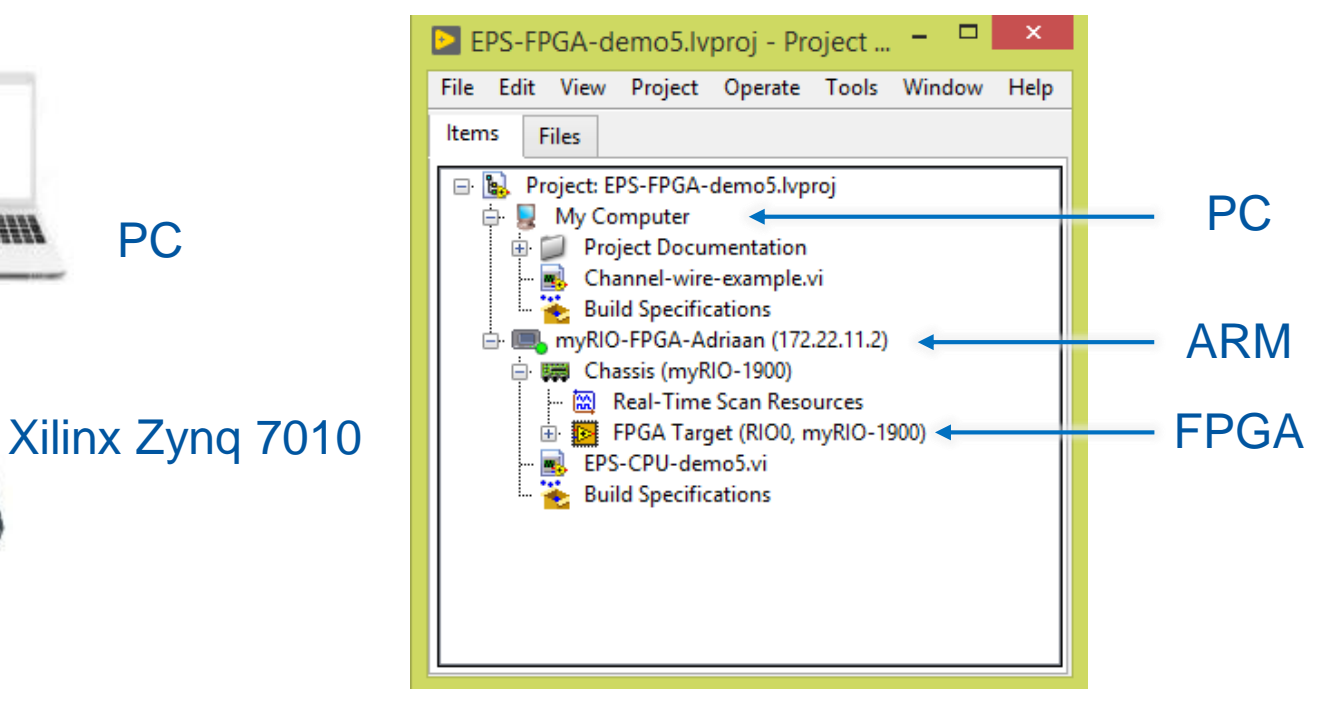

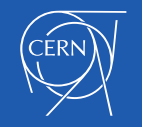

# LabVIEW Files

- Common LabVIEW file extensions:
	- LabVIEW project —.lvproj Virtual instrument (VI) — .vi Custom control — .ctl

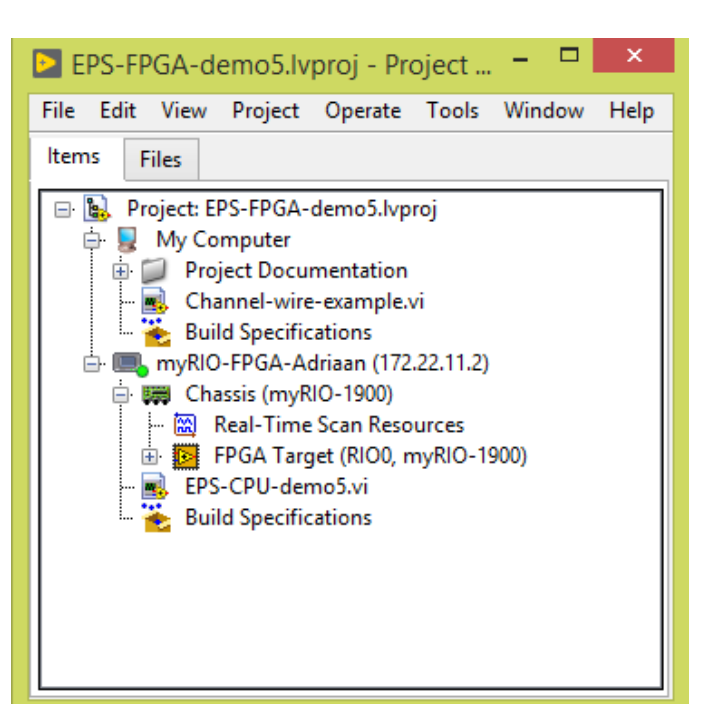

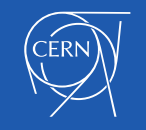

# Adding Folders to a Project

- 
- Virtual folder
- Organizes project items and does not represent files on disk
- 
- Auto-populating folder
- Adds a directory on disk to the project
- LabVIEW continuously monitors and updates the folder according to changes made in the project and on disk

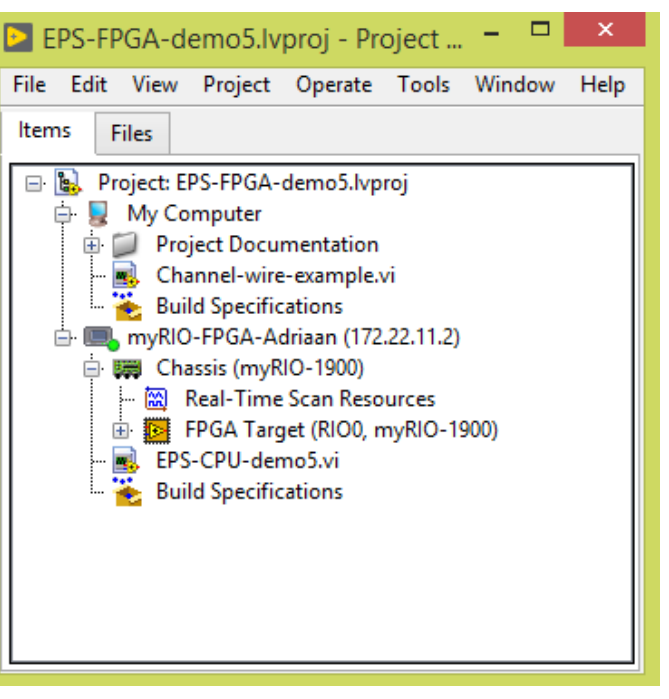

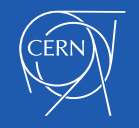

## **Show-off(1) Project Explorer**

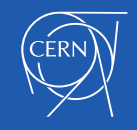

## **C. Parts of a VI**

Front Panel Block Diagram

Icon

Connector Pane

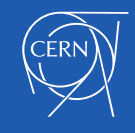

# Parts of a VI

## VIs have 3 main components:

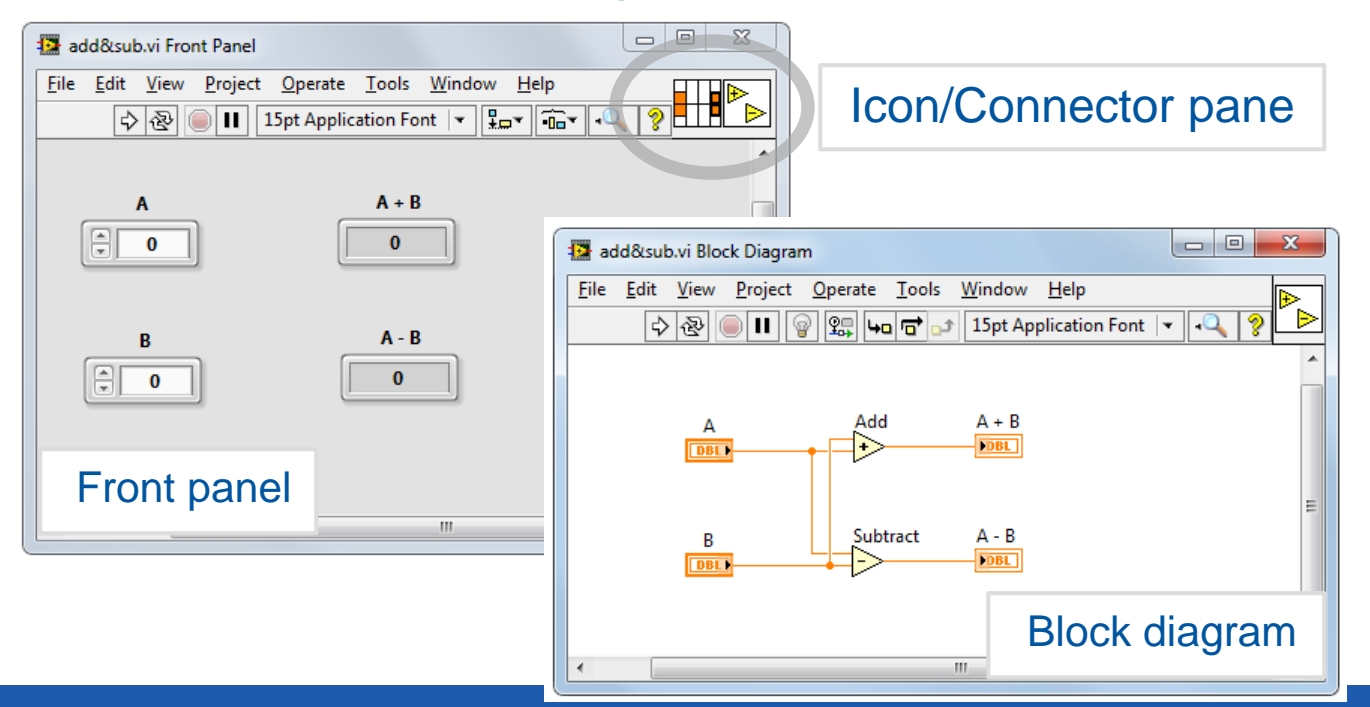

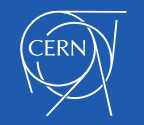

## Parts of a VI – Front Panel

# **Front Panel – User interface for**

You build the front panel with controls (inputs) and indicators (outputs).

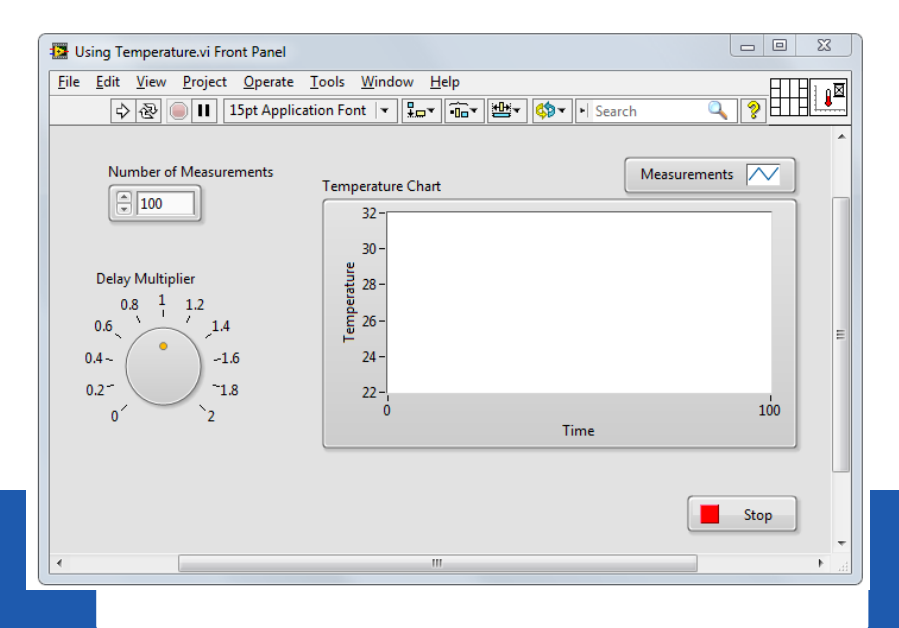

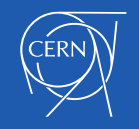

# Parts of a VI – Block Diagram

**Block Diagram – Contains the** 

Front panel objects appear as terminals on the block diagram.

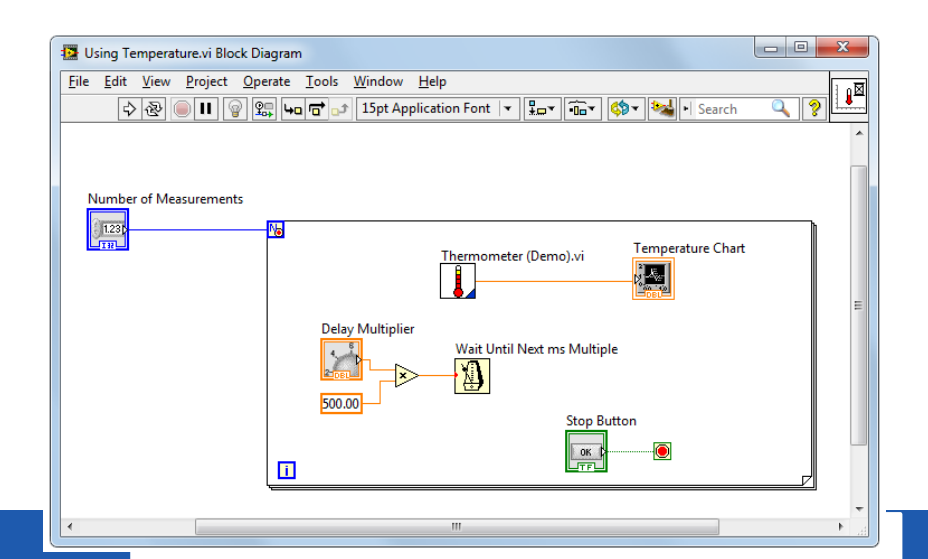

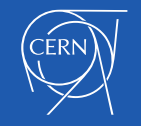

# Parts of a VI – Icon/Connector

## Pane

**Icon** – Graphical representation of a VI

# **Connector Pane – Map of the**

Icons and connector panes are necessary to use a VI as a subVI.

- A subVI is a VI that appears on the block diagram of another VI.
- A subVI is similar to a subroutine or function in a textbased programming language.

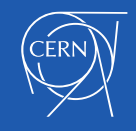

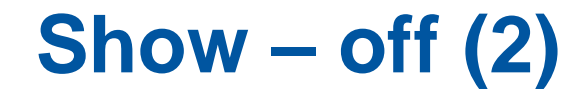

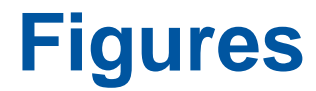

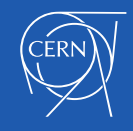

## **D. Front Panel**

Controls and Indicators

Object Styles

Object Types

Boolean

Numeric

**String** 

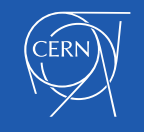

## Front Panel

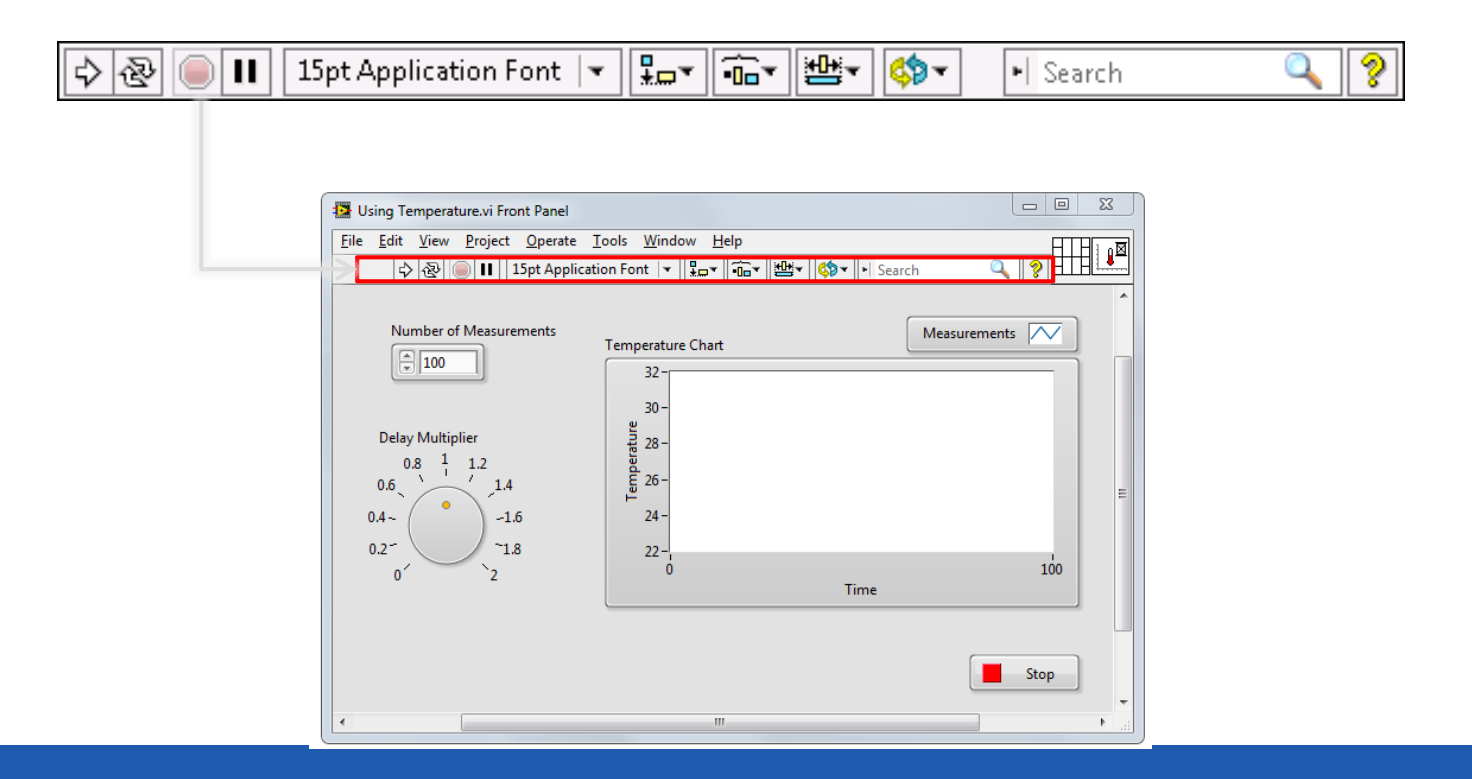

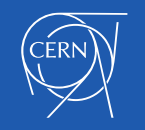

# Controls and Indicators

### **Controls**

- Input devices
- Knobs, buttons, slides
- Supply data to the block diagram

#### **Indicators**

- Output devices
- Graphs, LEDs
- Display data the block diagram acquires or generates

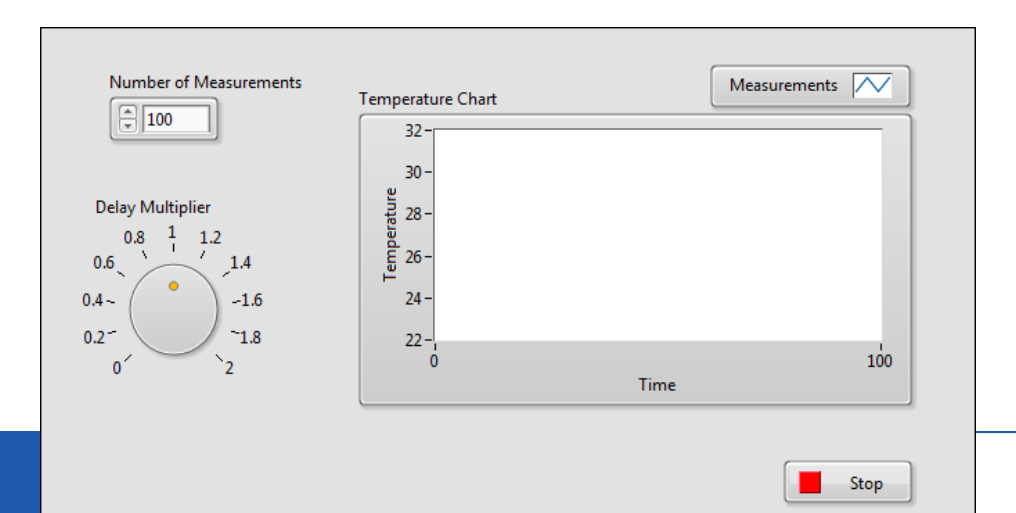

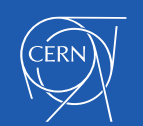

# Front Panel Object Styles

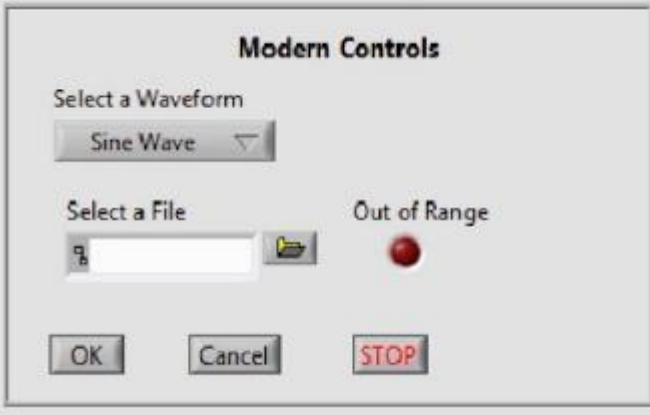

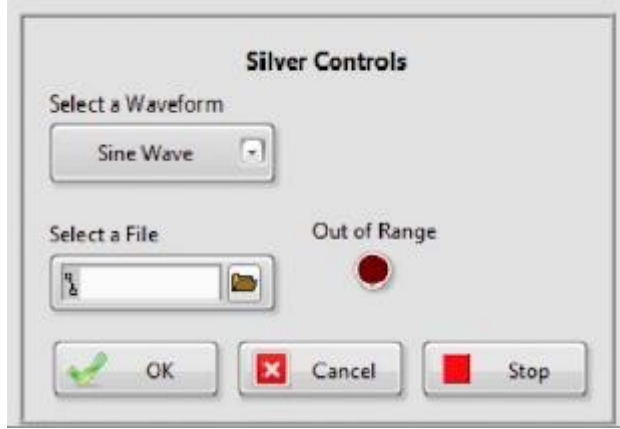

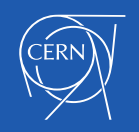

# Numeric Controls and Indicators

The numeric data in a control or indicator can represent numbers of various types, such as integer or floatingpoint.

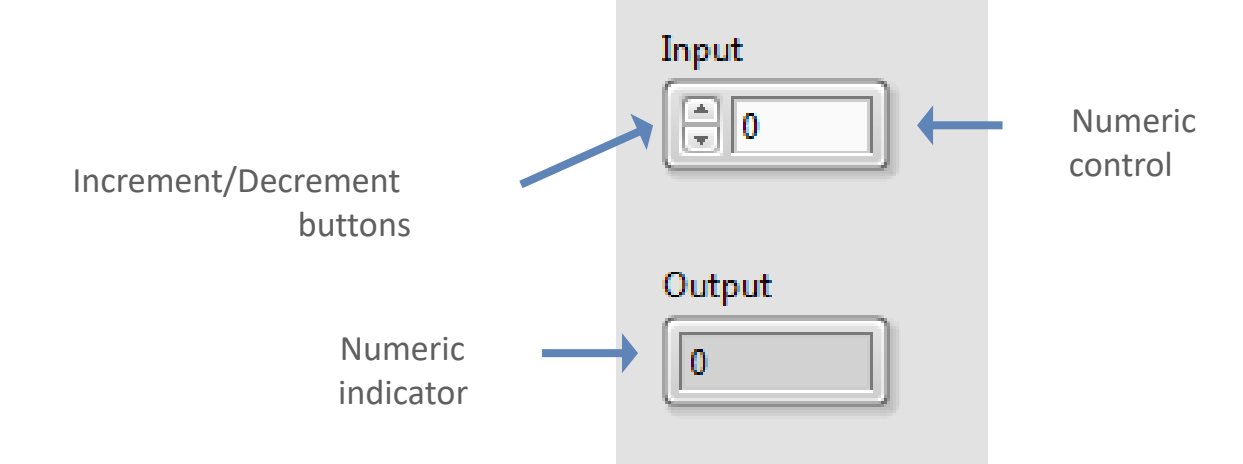

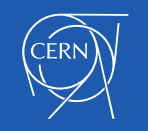

# Boolean Controls and Indicators

- The Boolean data type represents data that has only two options, such as True/False or On/Off.
- Use Boolean controls and indicators to enter and display Boolean (TRUE/FALSE) values.
- Boolean objects simulate switches, push buttons and LEDs.

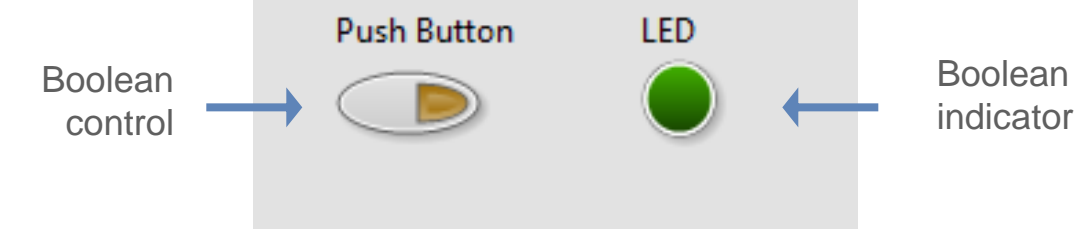

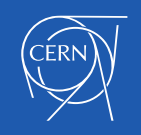
# **Strings**

- The string data type is a sequence of ASCII characters.
- Use string controls to receive text from the user.
- Use string indicators to display text to the user.

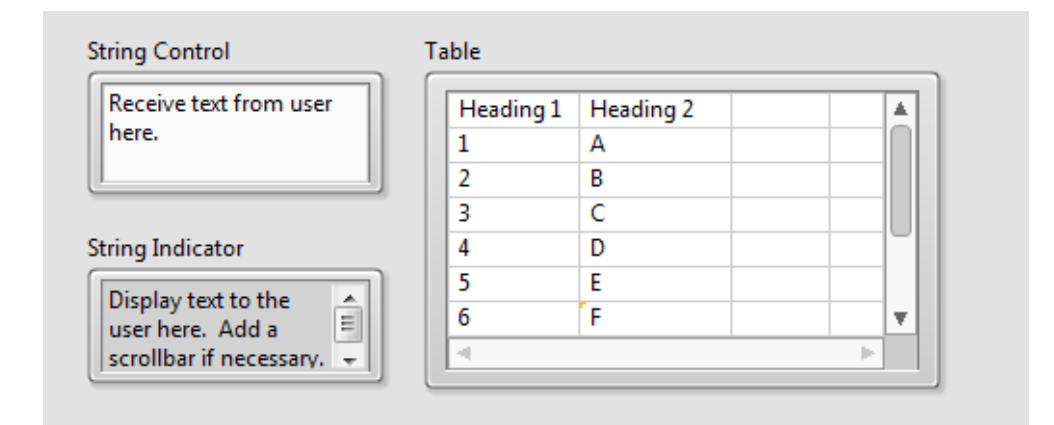

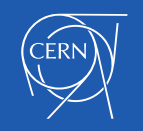

#### **E. Block Diagram**

**Terminals** Nodes **Wires** 

**Help** 

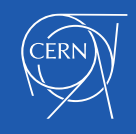

## Block Diagram

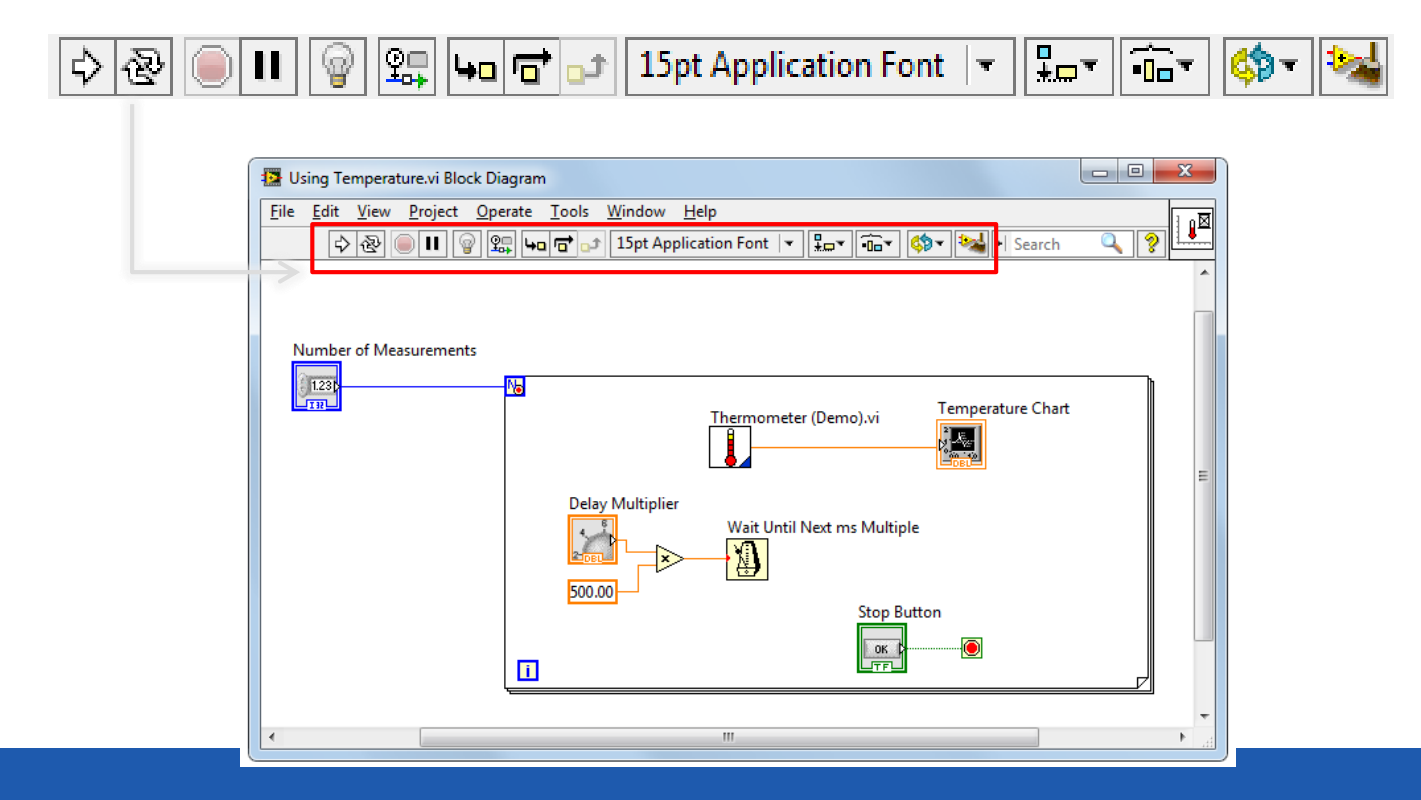

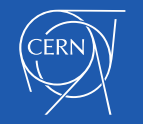

# Block Diagram

- Block diagram items:
	- Terminals
	- Constants
	- Nodes
		- Functions
		- SubVIs
		- Structures
	- Wires
	- Free labels

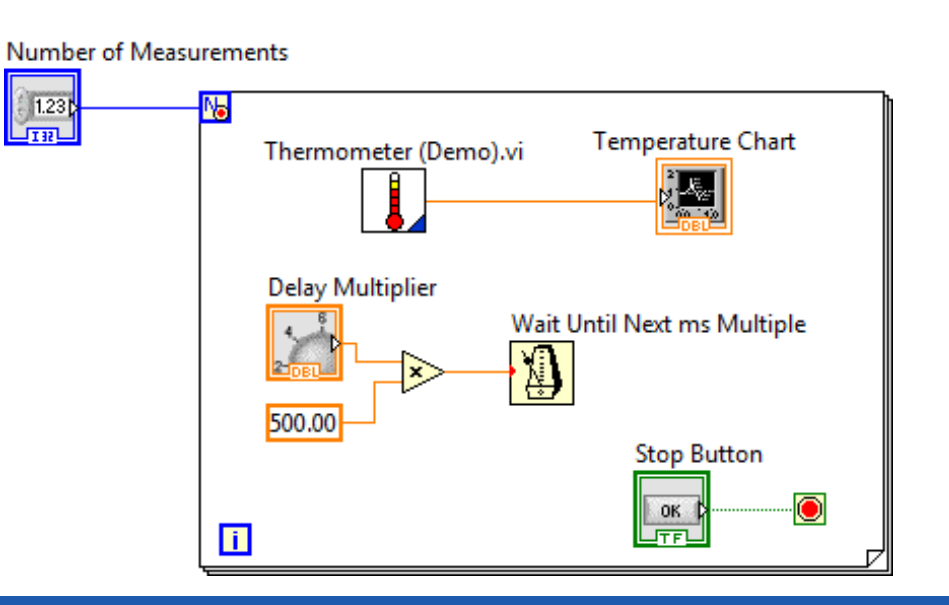

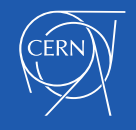

## **Terminals**

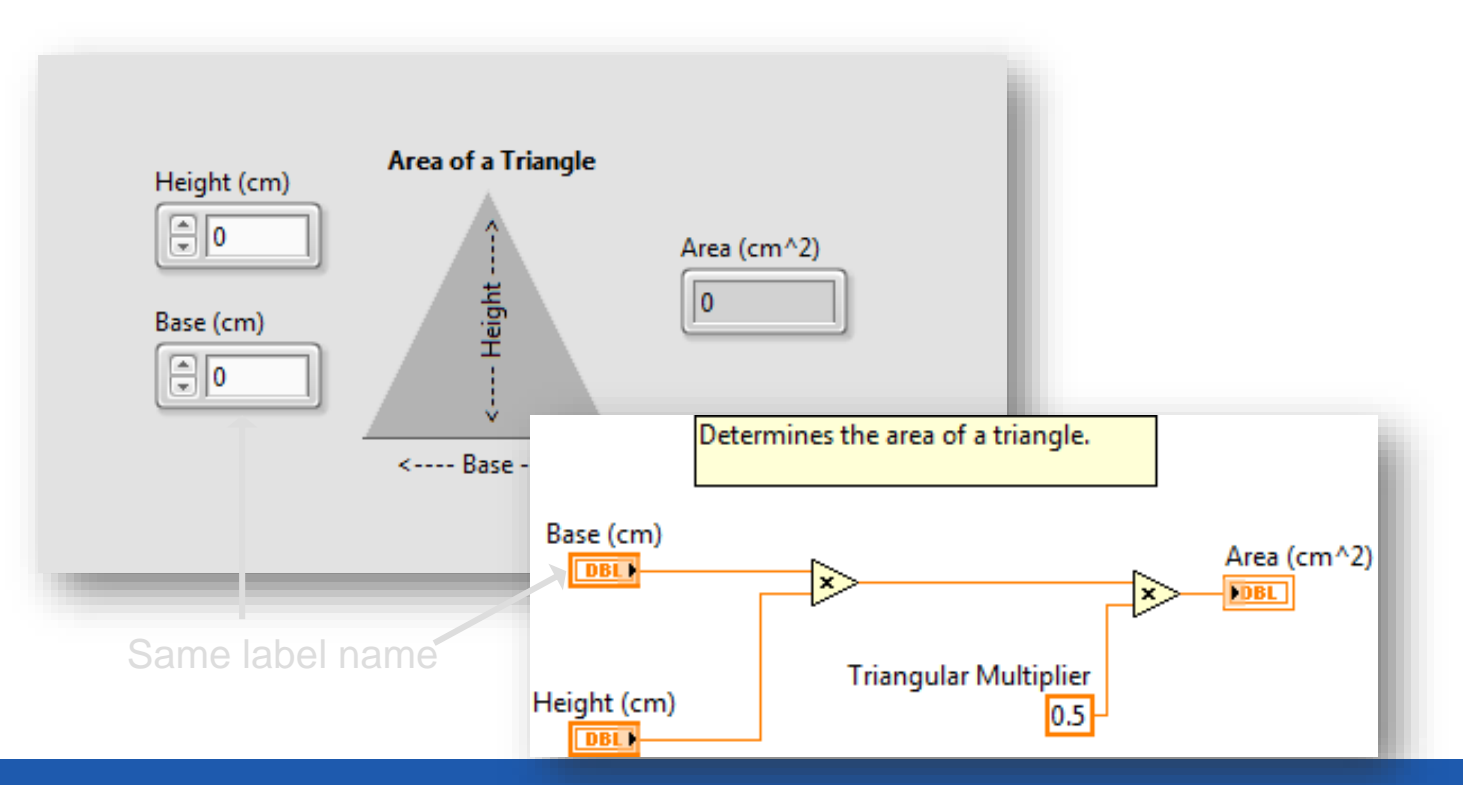

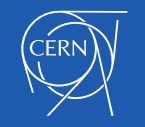

## Terminals for Front Panel Objects

- Terminals are:
	- Entry and exit ports that exchange information between the front panel and block diagram.
	- Analogous to parameters in text-based programming languages.
- Double-click a terminal to locate the corresponding front panel object.

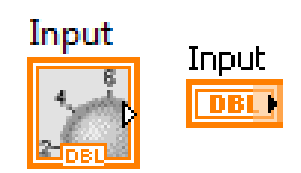

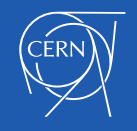

## View Terminals as Icons

- By default, View as Icon option enabled.
- Deselect View as Icon for a more compact view.

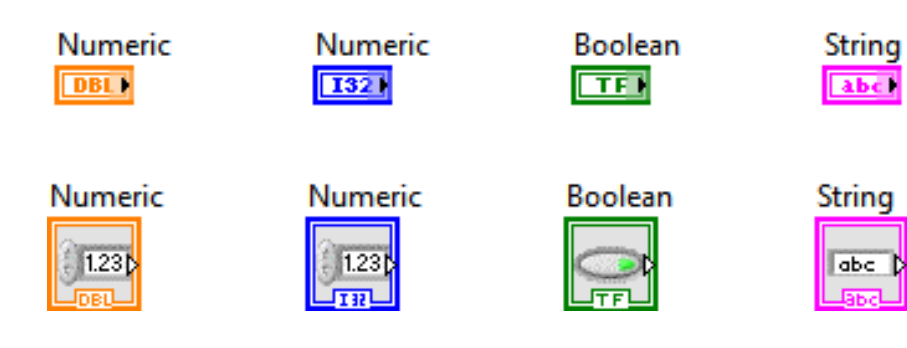

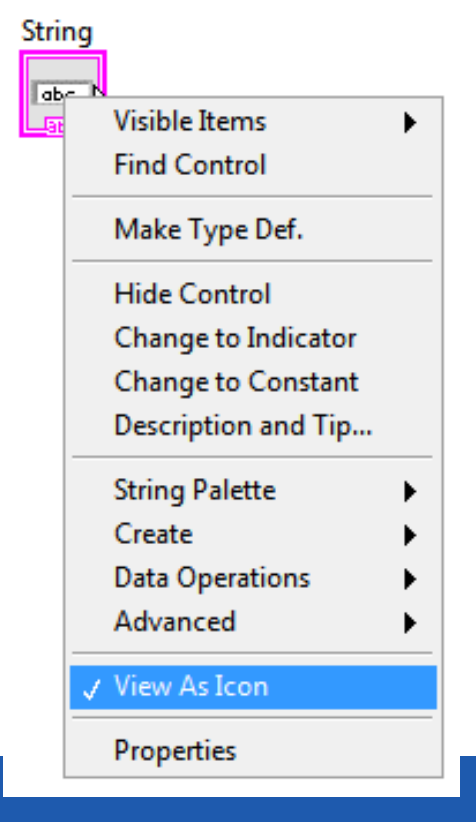

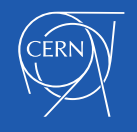

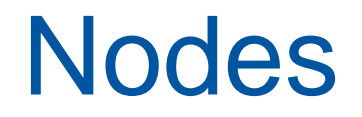

Nodes are objects on the block diagram that have inputs and/or outputs and perform operations when a VI runs.

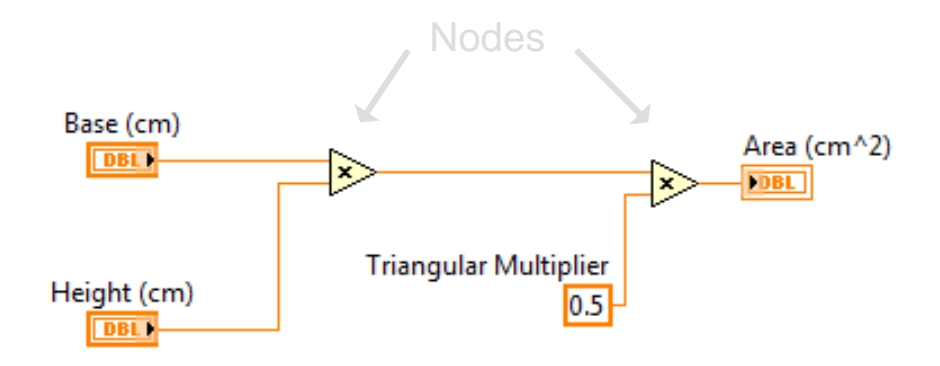

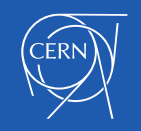

## Function Nodes

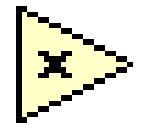

- Functions are:
	- Fundamental operating elements of LabVIEW.
	- Do not have front panels or block diagrams, but do have connector panes.
	- Has a pale yellow background on its icon.
- Double-clicking a function only selects the function.
- Functions do not open like VIs and subVIs.

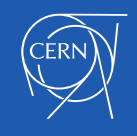

## SubVI Nodes

Write To Spreadsheet File.vi

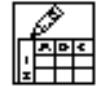

- SubVIs :
	- Are VIs that you use on the block diagram of another VI.
	- Have front panels and block diagrams.
	- Use the icon from the upper-right corner of the front panel as the icon that appears when you place the subVI on a block diagram.
- When you double-click a subVI, the front panel and block diagram open.
- Any VI has the potential to be used as a subVI.

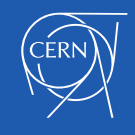

# Express VIs

- Express VIs:
	- Are a special type of subVI.
	- Require minimal wiring because you configure them with GUI dialog boxes.
	- Save each configuration as a subVI.
- Icons for Express VIs appear on the block diagram as icons surrounded by a blue field.

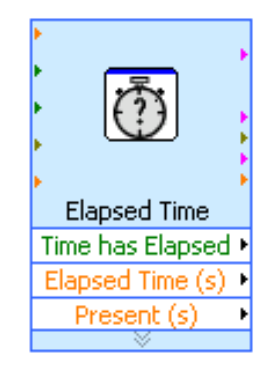

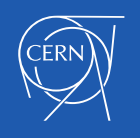

### **Structures**

• Structures in LabVIEW have the form of frames.

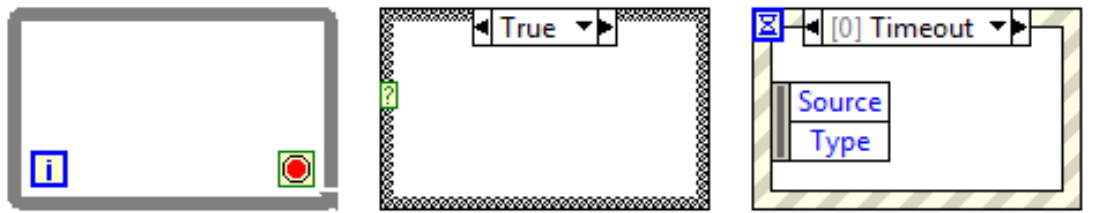

• Other nodes (functions, subVIs, more structures) can be inserted into the frames.

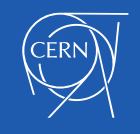

## **Wires**

- Wires transfer data between block diagram objects.
- Wires are different colors, styles, and thicknesses, depending on their data types. Floating-point Integer String Boolean Scalar unan mananan ................... 1-D Array ,,,,,,,,,,,, *<u>MANAMANAMANA</u>* 2-D Array0000000000000
	- A broken wire appears as a dashed black line with a red X in the middle.

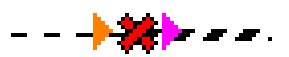

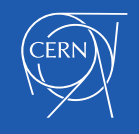

### **Constants**

• Constants are the source of values just as control terminals, but their value is fixed in the code.

• You can create a constant of each data type.

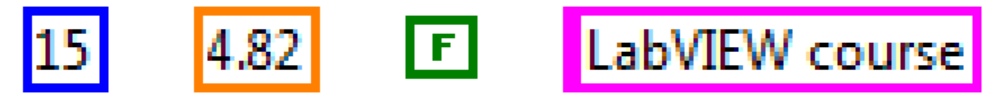

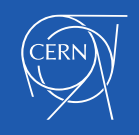

## Free labels

- A free label is a label (a text box) not attached to any object.
- Free labels can be put on the front panel or block diagram. They are created by double-clicking on empty space in the window.
- They can serve as comments or instructions to the user of the application.

This is a free label on the front panel. You can change the formatting of the text and background color as well.

This is the default formatting of a block diagram free label.

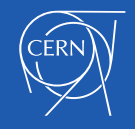

# Context Help

- Displays basic information about wires and nodes when you move the cursor over an object.
- Can be shown or hidden in the following ways:
	- Select **Help»Show Context Help** from the LabVIEW menu.
	- Press < Ctrl-H >.
	- Click the following button on the toolbar:

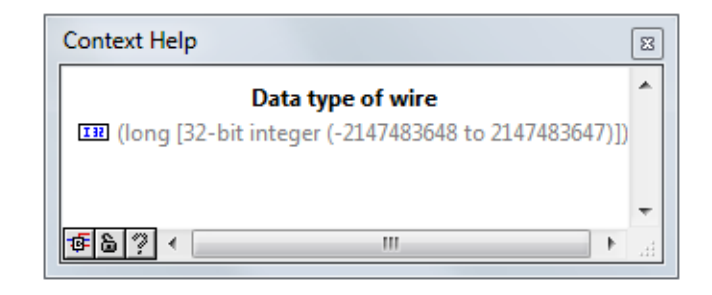

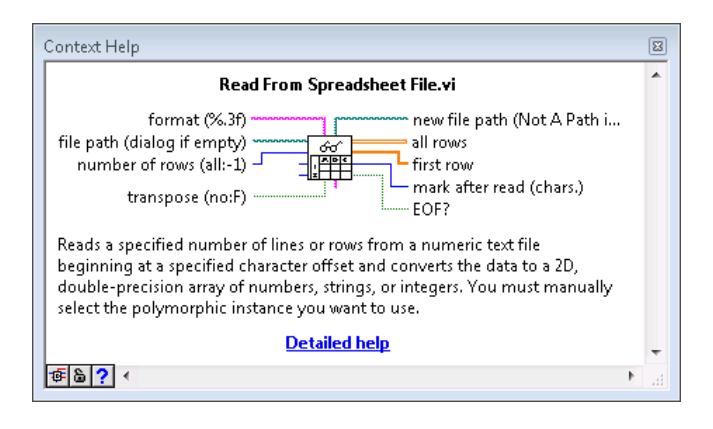

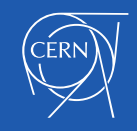

# LabVIEW Help

- Contains detailed descriptions and instructions for most palettes, menus, tools, VIs, and functions.
- Can be accessed by:
	- − Selecting Help» LabVIEW Help from the menu.
	- − Clicking the Detailed help link in the Context Help window.
	- − Right-clicking an object and selecting Help from the shortcut menu.

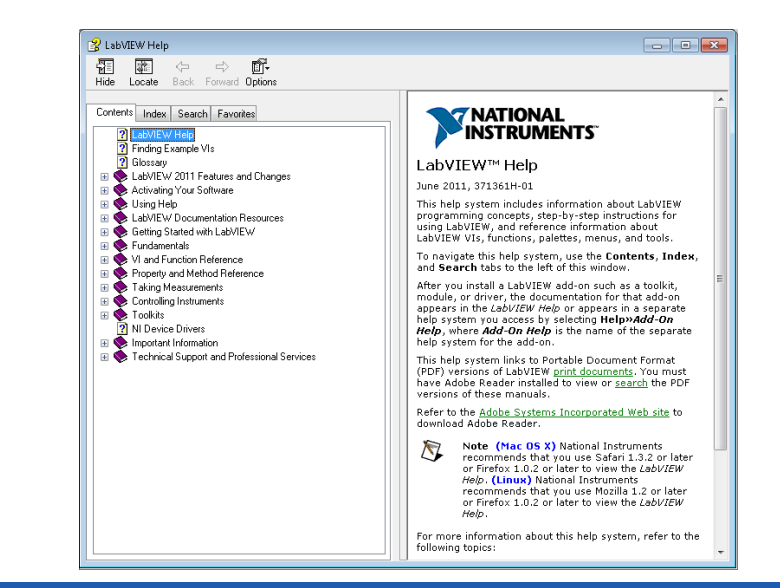

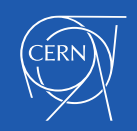

# **Examples**

- LabVIEW includes hundreds of example VIs.
- Use NI Example Finder to browse and search installed examples.
	- Select **Help»Find Examples** in the menu.
- Click the example buttons in *LabVIEW Help* topics.

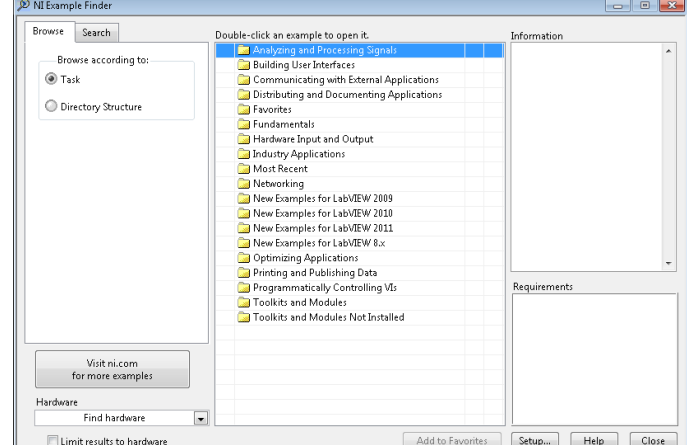

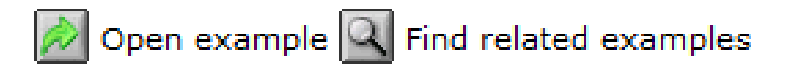

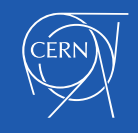

# Group Exercise Concept: Exploring a VI

Identify the parts of an existing VI.

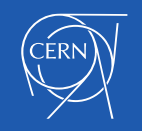

#### **F. Searching for Controls, VIs and Functions**

**Palettes** Quick Drop NI Global Search

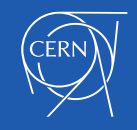

## Searching for Controls, VIs and Functions

Ways to find controls, VIs, and functions:

- Search or navigate the palettes.
	- Controls palette
	- Functions palette
- Search by name of object.
	- Quick Drop dialog box
- Search palettes, *LabVIEW Help*, and ni.com**.**
	- Search text box in toolbar

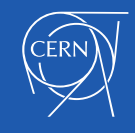

# Controls Palette

- Contains the controls and indicators you use to create the front panel.
- Navigate the subpalettes or use the **Search** button to search the Controls palette.

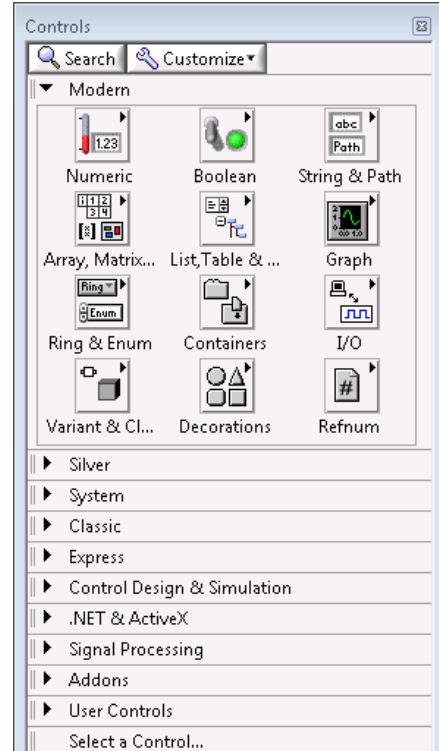

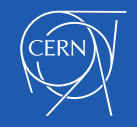

# Functions Palette

- Contains the VIs, functions, and constants you use to create the block diagram.
- Navigate the subpalettes or use the **Search** button to search the Functions palette.

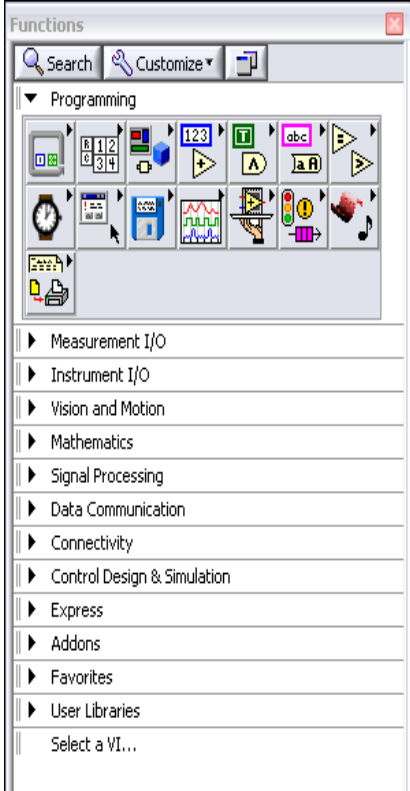

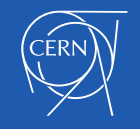

# Searching with Quick Drop

- Lets you quickly find controls, functions, VIs, and other items by name.
- Press the <Ctrl-Space> keys to display the Quick Drop dialog box.

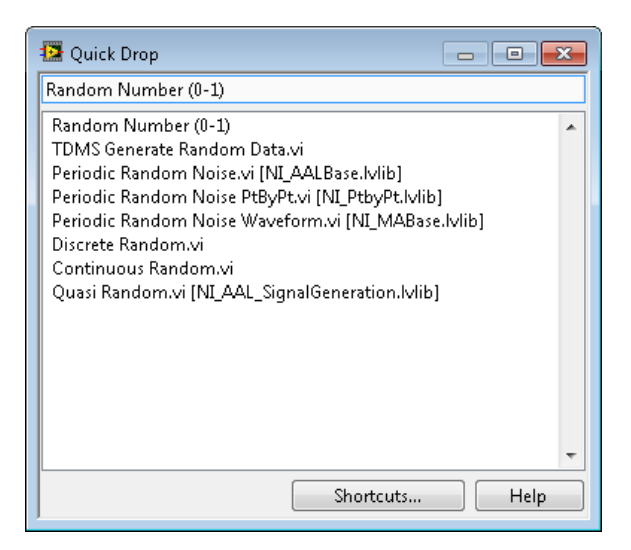

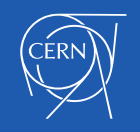

### Global Search

#### Use the Search bar in the top right of the front panel and block diagram windows to search palettes, *LabVIEW Help*, and ni.com.

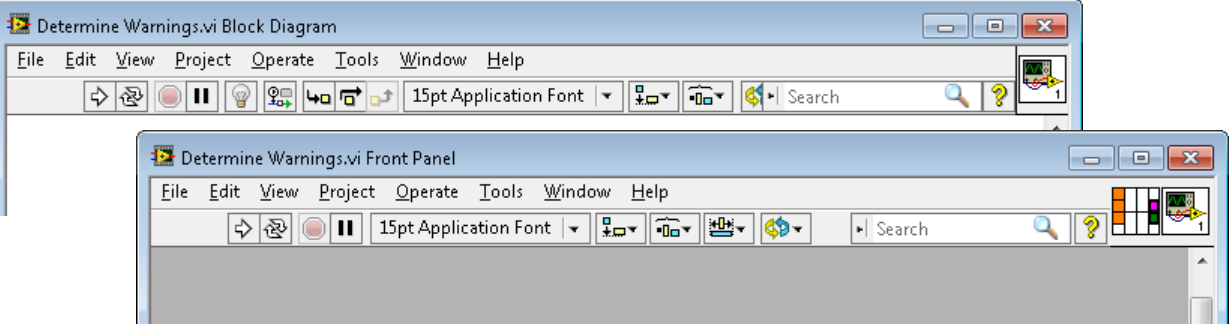

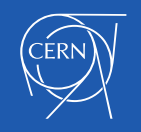

# Search for Controls, VIs and Functions

- Configure palettes to customize visible palettes.
- Search and navigate the palettes.
- Search for help using global search.
- Use Quick Drop to search by name.

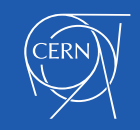

### **G. Selecting a Tool**

Selecting a Tool Block Diagram Clean-Up

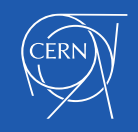

# Selecting a Tool

- A tool is a special operating mode of the mouse cursor.
- Create, modify, and debug VIs using the tools provided by **LabVIEW**
- By default, LabVIEW automatically selects tools based on the context of the cursor.
- If you need more control, use the **Tools** palette to select a specific tool.
	- Select **View»Tools Palette** to open the **Tools** palette.

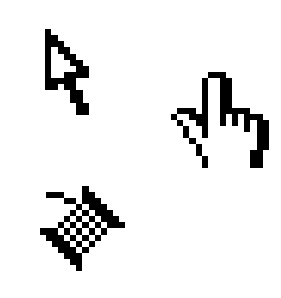

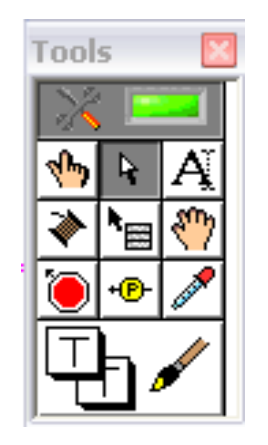

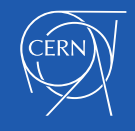

# Wiring Tips

- Press <Ctrl-B> to delete broken wires.
- Right-click and select **Clean Up Wire** to reroute the wire.

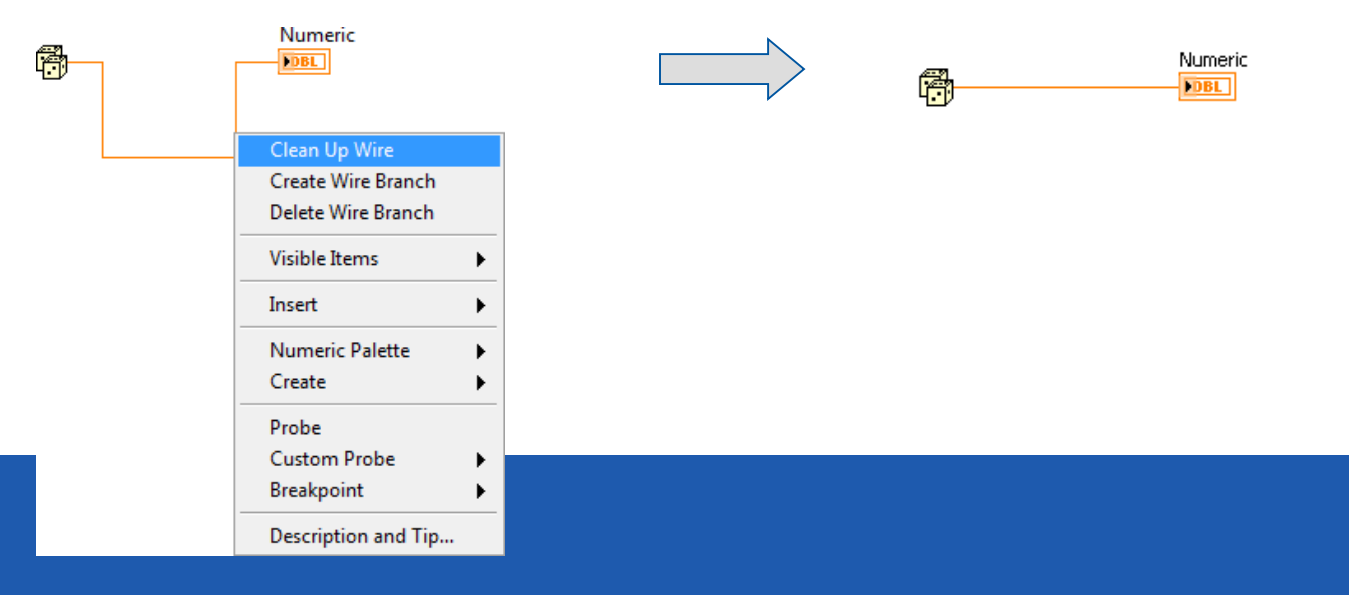

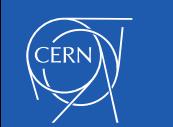

# Wiring Tips – Clean Up Diagram  $\blacksquare$

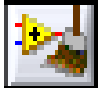

Use the Clean Up Diagram tool to reroute multiple wires and objects and to improve readability.

- 1. Select a section of your block diagram.
- 2. Click the Clean Up Diagram button on the block diagram toolbar (or press <Ctrl-U>).

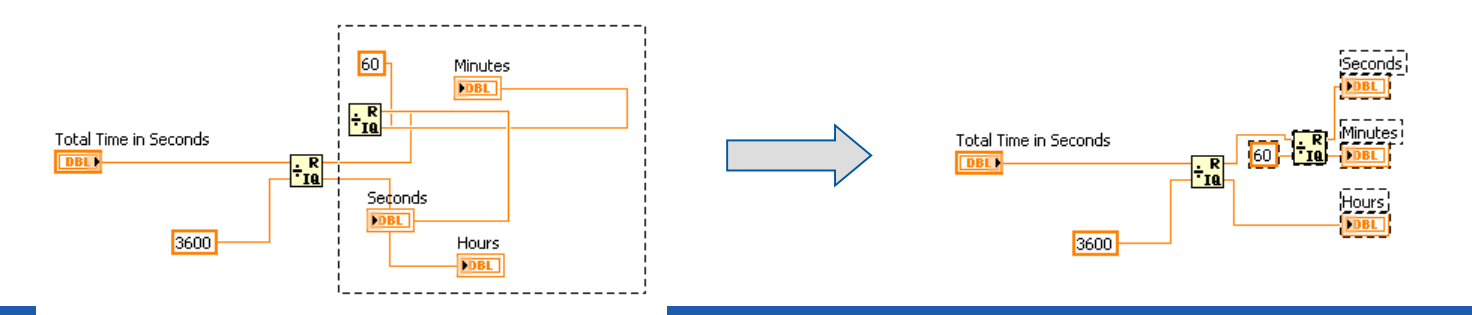

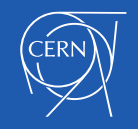

# Cloning and Moving Items

- Move an object using the following steps:
- 1. Select the Positioning tool.
- 2. Click and drag the object to new location.
	- Clone an object using the following steps:
- 1. Select the Positioning tool.
- 2. Press the <Ctrl> key while clicking an object.
- 3. Drag the copy to new location.

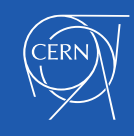

# Selecting, Editing, Resizing and **Wiring**

- Select item to move, copy, or delete
- Edit text
- Resize an object
- Wire terminals and nodes
- Automatic and manual tool selection

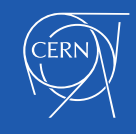

# Setting Options for the Environment

- In **Tools»Options…** dialog box you can customize settings for the LabVIEW environment.
- Suggested changes:
	- Front Panel page
		- Set Control Style for New VIs to **Silver style**
	- Block Diagram page
		- Uncheck **Place front panel terminals as icons**
		- Configure **Block Diagram Cleanup** to customize your block diagram

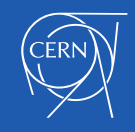

#### **H. Dataflow**

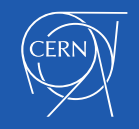

## **Dataflow**

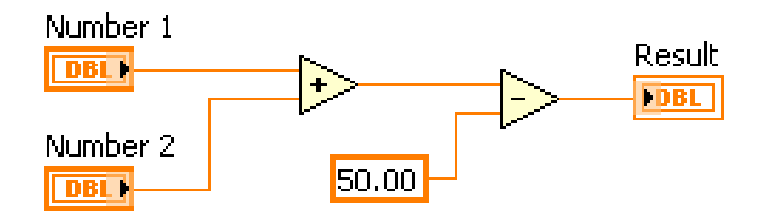

LabVIEW follows a dataflow model for running VIs.

- A node executes only when data are available at all of its required input terminals.
- A node supplies data to the output terminals only when the node finishes execution.

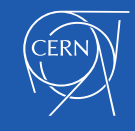

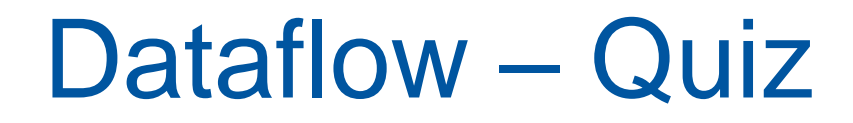

### What are the nodes in this fragment of code?

#### Which node executes first?

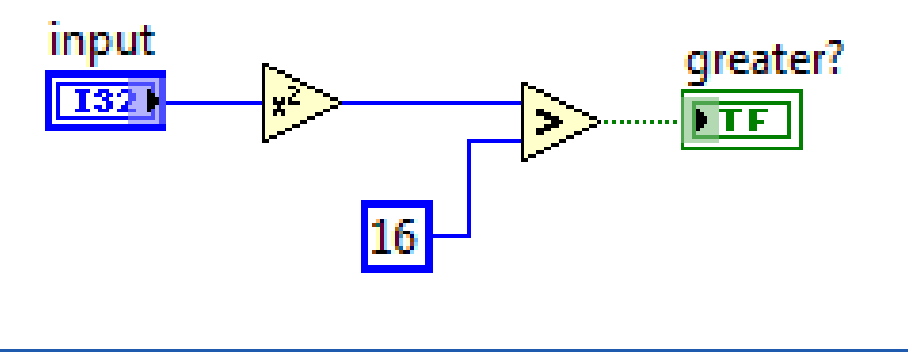

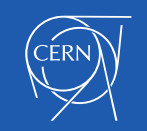
## Dataflow – Quiz Answer

There are two nodes: "square" and "greater than?" functions.

Square executes first.

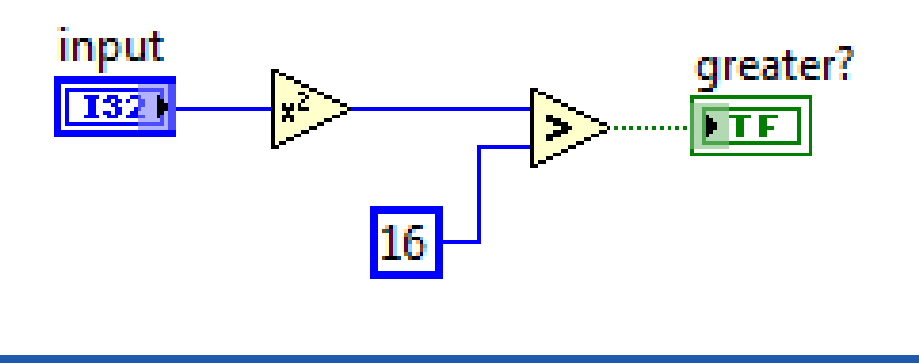

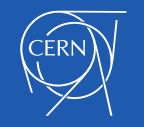

## **Dataflow - Quiz**

### Which node executes first?

- **Add** a)
- **Subtract**  $b)$
- **Random Number**  $\mathbf{C}$
- **Divide**  $\mathsf{d}$
- **Sine**  $\Theta$

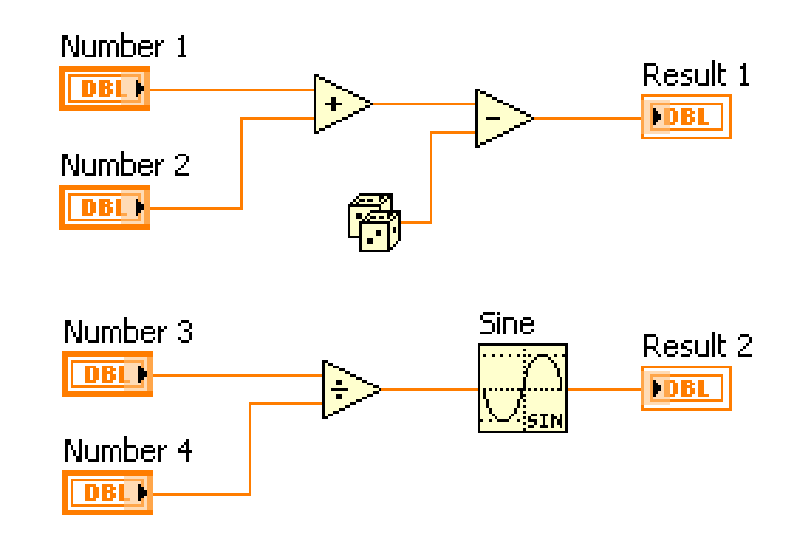

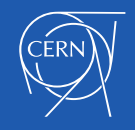

## Dataflow – Quiz Answer

#### **No single correct answer.**

#### Which node executes first?

- a) Add **Possibly**
- b) Subtract **Definitely not**
- c) Random Number **Possibly**
- d) Divide **Possibly**
- e) Sine **Definitely not**

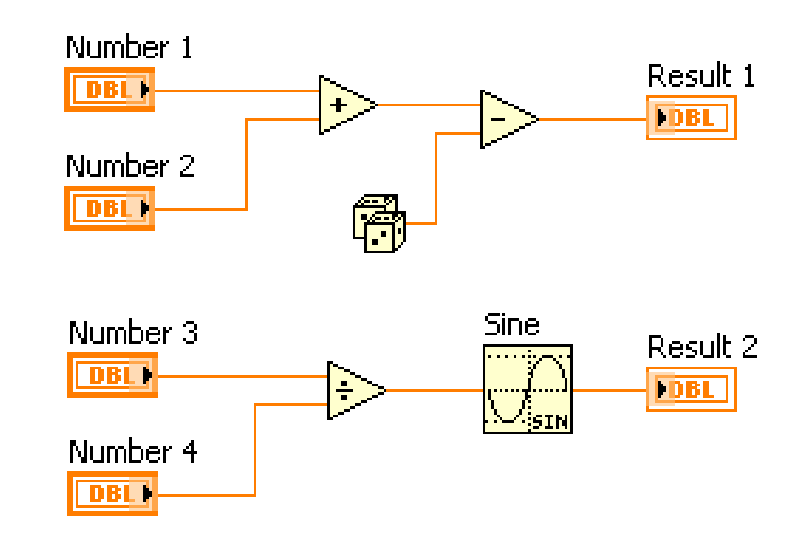

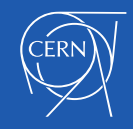

### **Connecting to the myRIO**

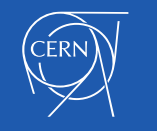

# Connecting to the myRIO

Create a blank project Right click on Project:  $\rightarrow$  Select New  $\rightarrow$  Target and Devices

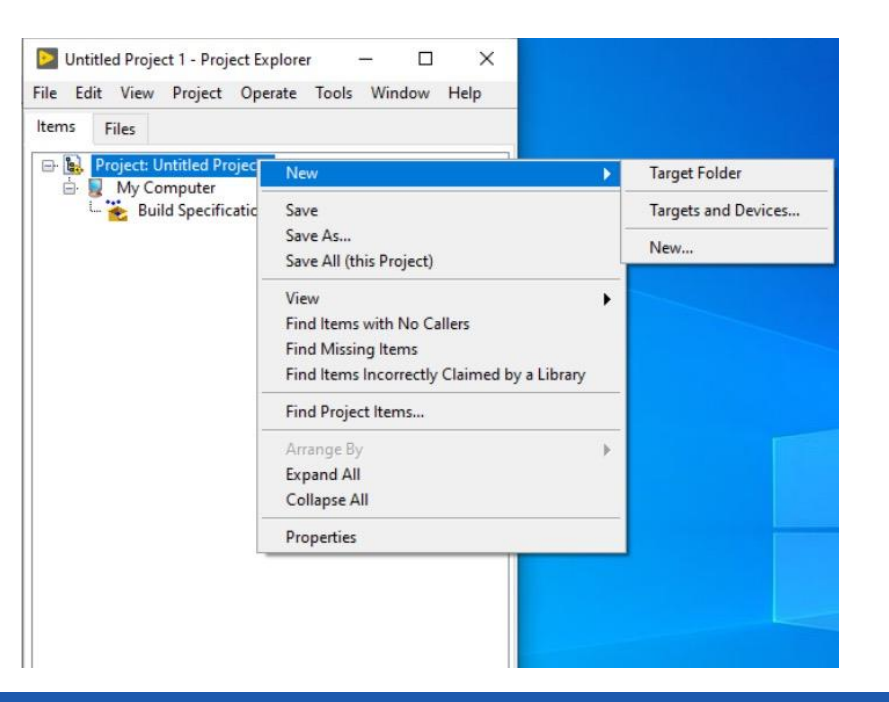

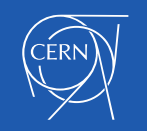

## **Connecting to the myRIO**

### Open the myRIO  $\rightarrow$  select the myRIO-FPGA-nn

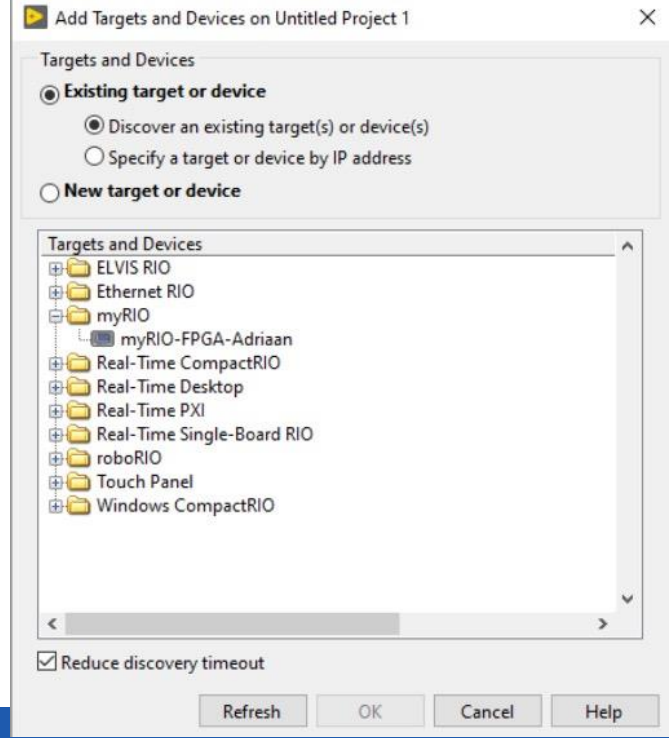

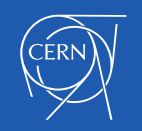

## **I. Building a Simple VI**

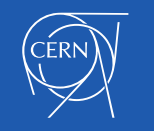

## **Hello FPGA world**

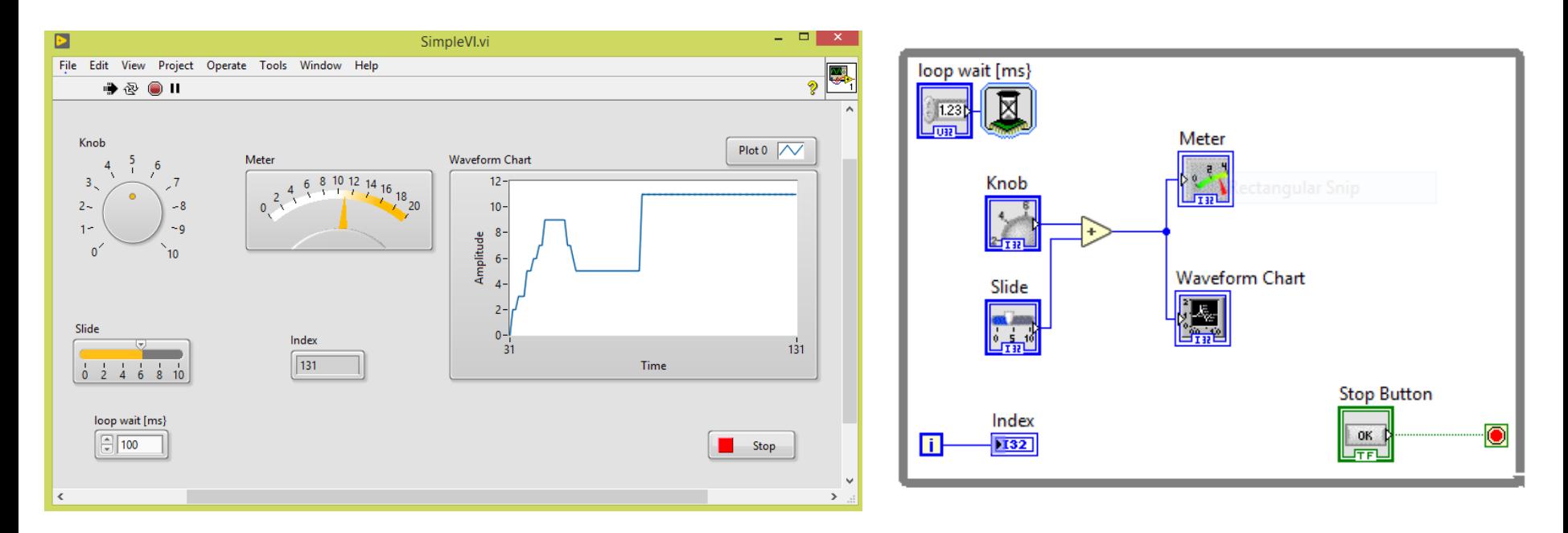

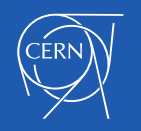